# iOSツール ワークフ ローガイド

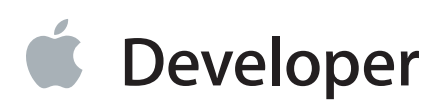

目次

#### **iOS**[用ツールのワークフローについて](#page-5-0) 6

At a [Glance](#page-5-1) 6 [重要な開発アセットを入手、管理する](#page-6-0) 7 プロジェクト例からiOS[のコーディング技法を学ぶ](#page-6-1) 7 アプリケーションにおけるiCloud[ストレージアクセスの設定をする](#page-6-2) 7 Mac上でiOS[の動作をシミュレートする](#page-6-3) 7 新しいiOS[デバイス上でアプリケーションを実行する](#page-6-4) 7 [アプリケーションが想定通りに動作するかどうか確認する](#page-7-0) 8 [実ユーザによるアプリケーションテストを実施する](#page-7-1) 8 [Prerequisites](#page-7-2) 8

[関連項目](#page-7-3) 8

#### [開発アセット、配布アセットの設定](#page-8-0) 9

[開発チームへの加入](#page-8-1) 9 [開発用デバイスの準備](#page-9-0) 10

- [開発用デバイスの設定](#page-9-1) 10
- デバイスにiOS[をインストール](#page-12-0) 13

[スクリーンショットのキャプチャ](#page-13-0) 14

#### [配布専用アセットの準備](#page-14-0) 15

- 署名/[プロビジョニングアセットの管理](#page-14-1) 15
	- [期限切れになった開発用証明書の更新](#page-14-2) 15
	- [もうすぐ期限切れになる、またはすでに期限切れになったプロビジョニングプロファイルの更新](#page-16-0) 17

署名/[プロビジョニングアセットの保全と転送](#page-18-0) 19

#### [アプリケーションの設定](#page-19-0) 20

iCloud[エンタイトルメントの設定](#page-19-1) 20 [アプリケーションが動作する](#page-19-2)iOSバージョンの指定 20 [アプリケーションが動作するデバイスの指定](#page-20-0) 21 [アプリケーションが動作するアーキテクチャの指定](#page-21-0) 22 [条件付きコンパイル](#page-22-0)/リンク 23 iOS[アプリケーションのソースコードの条件付きコンパイル](#page-22-1) 23 iOS[アプリケーションのフレームワークの条件付きリンク](#page-23-0) 24

[ユーザテスト用アプリケーションへの](#page-23-1)iTunesアートワークの追加 24

App Store[に登録するためのプロジェクト設定](#page-24-0) 25

#### [アプリケーションのビルドと実行](#page-25-0) 26

[サンプルアプリケーションの実行](#page-25-1) 26 [「ビルドと実行」ワークフロー](#page-27-0) 28 [ビルド環境の設定](#page-27-1) 28 [実行環境の指定](#page-29-0) 30 [アプリケーションのビルド](#page-31-0) 32 [アプリケーションの実行](#page-32-0) 33 [アプリケーションデータの管理](#page-32-1) 33 [さらに学びたい方へ](#page-34-0) 35

#### **iOS**[シミュレータの使用](#page-35-0) 36

デバイスとiOS[バージョンの設定](#page-35-1) 36 [ハードウェアの操作](#page-36-0) 37 [ジェスチャの実行](#page-36-1) 37 [アプリケーションのインストール](#page-37-0) 38 [アプリケーションのアンインストール](#page-37-1) 38 [コンテンツと設定のリセット](#page-38-0) 39 iOS[シミュレータのコンソールログとクラッシュログの表示](#page-38-1) 39 [シミュレーション環境におけるファイルシステムの位置](#page-38-2) 39 [ハードウェアシミュレーションサポート](#page-38-3) 39

#### [高い品質と性能の保証](#page-39-0) 40

[コードの正しさの保証](#page-39-1) 40 [バグの修正](#page-39-2) 40 [デバッグ機能の概要](#page-40-0) 41 [コンソール出力ログとデバイスログの表示](#page-41-0) 42 [アプリケーション性能の最適化](#page-41-1) 42 instrument[アプリケーション](#page-42-0) 43

#### [アプリケーションの配布](#page-44-0) 45

[ユーザテスト用アプリケーションの公開](#page-44-1) 45 [チームへのユーザテスト用デバイスの追加](#page-45-0) 46 [ユーザテスト用のプロビジョニングプロファイルの設定](#page-46-0) 47 [テスターへのアプリケーションの送信](#page-46-1) 47 [テスターからのクラッシュログのインポート](#page-47-0) 48 [アプリケーションのテスター向けの説明書](#page-47-1) 48 App Store[でのアプリケーションの公開](#page-49-0) 50 アプリケーションのDistribution[プロビジョニングプロファイルの作成](#page-49-1) 50 [アプリケーションを](#page-50-0)App Storeで公開するよう登録 51

#### **iOS**[開発:トラブルシューティング](#page-52-0) 53

[問題](#page-52-1) 53

[証明書に関する問題](#page-52-2) 53

[プロビジョニングに関する問題](#page-53-0) 54

[ビルド作業に関する問題](#page-54-0) 55

[デバッグ情報に関する問題](#page-57-0) 58

#### [問題の解決手順](#page-57-1) 58

開発用署名ID[がキーチェーンに登録されていることを確認する](#page-57-2) 58

[証明書の信頼レベルを正しくする](#page-58-0) 59

自分および開発チームのMac[上にある、署名アセット、プロビジョニングアセットをリセットす](#page-59-0) [る](#page-59-0) 60

**iOS**[開発に関する](#page-62-0)**FAQ** 63

#### [スタティックライブラリを開発してアプリケーションに組み込む手順](#page-64-0) 65

[用語解説](#page-66-0) 67

[書類の改訂履歴](#page-68-0) 69

# 図、表、リスト

#### [開発アセット、配布アセットの設定](#page-8-0) 9

- 図 [1-1](#page-10-0) iOS[での開発に必要なデジタルアセット](#page-10-0) 11
- 図[1-2](#page-16-1) [デバイスオーガナイザに、もうすぐ期限切れになる、またはすでに期限切れになったプ](#page-16-1) [ロビジョニングプロファイルが表示されている様子](#page-16-1) 17

#### [アプリケーションの設定](#page-19-0) 20

- [リスト](#page-22-2) 2-1 [シミュレータ向けコンパイルの指定](#page-22-2) 23
- [リスト](#page-22-3) 2-2 [デバイス向けコンパイルの指定](#page-22-3) 23

#### [アプリケーションのビルドと実行](#page-25-0) 26

- 図 [3-1](#page-28-0) SDK[が欠落しているプロジェクトの様子](#page-28-0) 29
- 図 [3-2](#page-29-1) コード署名ID[として特別なプロビジョニングプロファイルを選択している様子](#page-29-1) 30

#### **iOS**[シミュレータの使用](#page-35-0) 36

表 [4-1](#page-36-2) iOS[シミュレータでのジェスチャの実行](#page-36-2) 37

#### [アプリケーションの配布](#page-44-0) 45

図 [6-1](#page-45-1) [テスターにアプリケーションを配布する際に必要な事項](#page-45-1) 46

# <span id="page-5-0"></span>iOS用ツールのワークフローについて

iOSアプリケーションを開発するには、Appleの優れた統合開発環境 (IDE) であるXcodeを使用しま す。Xcodeは、アプリケーションのユーザインターフェイスの設計と、それを動作させるためのコー ドの記述に必要なすべてのツールを備えています。

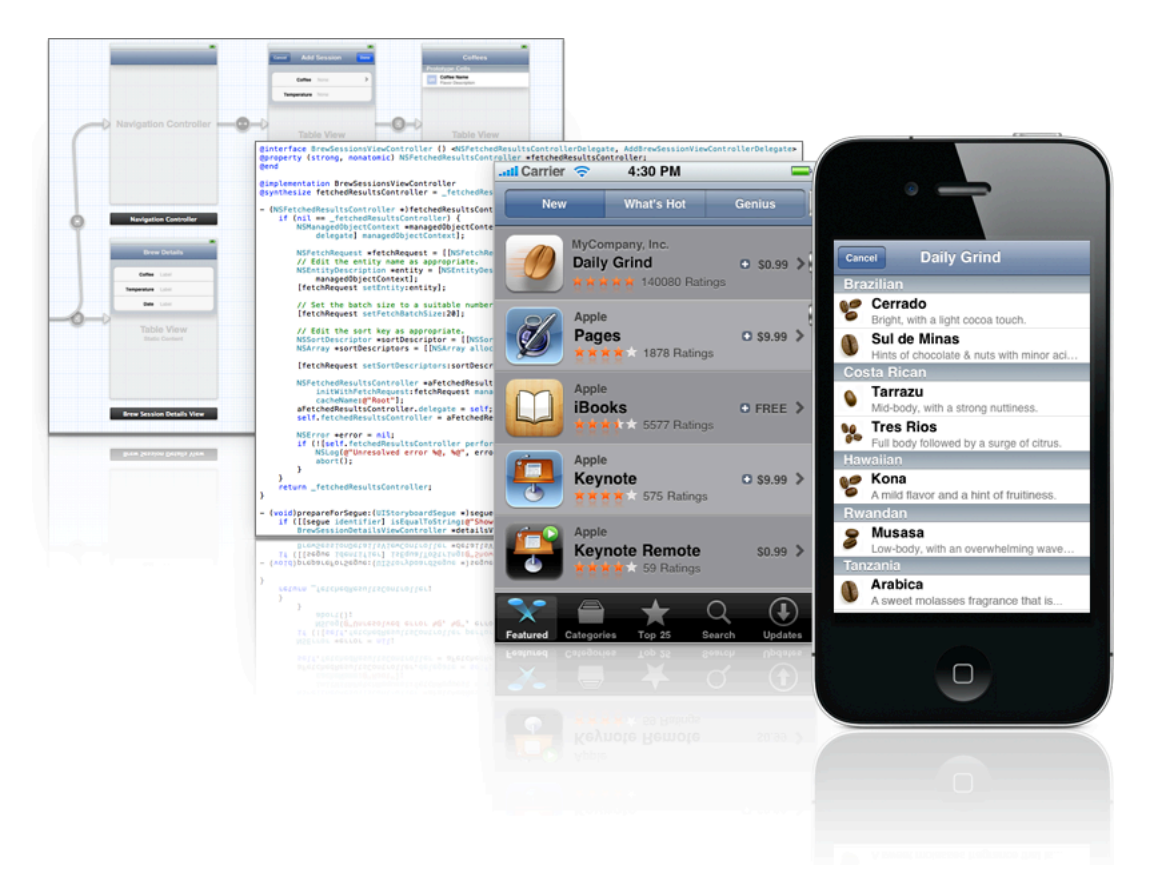

### <span id="page-5-1"></span>At a Glance

このドキュメントでは、iOSアプリケーションを開発、公開するために必要な作業の進め方を解説し ます。開発デバイス上でアプリケーションを実行すること、AppStoreでの公開前にユーザに配布して テストしてもらうことも含みます。

このドキュメントの内容は、Xcode 4.0.2およびiOS SDK 4.3を対象としています。

### <span id="page-6-0"></span>重要な開発アセットを入手、管理する

iOSデバイス上でiOSアプリケーションを実行するためには、iOSアプリケーション開発者としての認証 に用いるコード署名証明書など、重要な開発アセットを入手する必要があります。

関連する章[「開発アセット、配布アセットの設定」](#page-8-0) (9 ページ)

### <span id="page-6-1"></span>プロジェクト例からiOSのコーディング技法を学ぶ

iOSサンプルコードプロジェクトを調べ、分析することにより、個々の技法やAPIの使い方を効果的に 学習できます。サンプルプロジェクトのコードを自身のプロジェクトに取り込んで、手間を省くこと もできるでしょう。

<span id="page-6-2"></span>関連する節[「サンプルアプリケーションの実行」](#page-25-1) (26 ページ)

#### アプリケーションにおけるiCloudストレージアクセスの設定をする

iCloudストレージを利用するためには、アプリケーションのiCloudエンタイトルメントを指定する必 要があります。

<span id="page-6-3"></span>関連する節「iCloud[エンタイトルメントの設定」](#page-19-1) (20 ページ)

#### Mac上でiOSの動作をシミュレートする

アプリケーションのユーザインターフェイスを設計する際には、Mac上のiOSシミュレータでその動作 をシミュレートするとよいでしょう。アプリケーションが実際のデバイス上ではどのように動作する か、何らかの発想を得ることができるかも知れません。

<span id="page-6-4"></span>関連する章「iOS[シミュレータの使用」](#page-35-0) (36 ページ)

### 新しいiOSデバイス上でアプリケーションを実行する

開発用のiOSデバイスを入手したら、アプリケーションをインストール、実行できるよう、必要な設 定をしてください。

関連する節[「開発用デバイスの準備」](#page-9-0) (10 ページ)

### <span id="page-7-0"></span>アプリケーションが想定通りに動作するかどうか確認する

アプリケーションに変更を施すと、バグを紛れ込ませてしまう可能性があります。これまでの作業を 無にしてしまうことのないよう、開発戦略の中に単体テストを組み入れてください。

関連する章[「高い品質と性能の保証」](#page-39-0) (40 ページ)

### <span id="page-7-1"></span>実ユーザによるアプリケーションテストを実施する

ユーザが実際に使うのとまったく同じ状況で、アプリケーションをテストすることはできません。扱 うデータも使い方も異なるからです。AppStoreにアプリケーションを公開する前に、実際の環境でテ ストを行い、できるだけ問題を解消してください。

<span id="page-7-2"></span>関連する節[「ユーザテスト用アプリケーションの公開」](#page-44-1) (45 ページ)

### **Prerequisites**

プログラミングの基本概念にも精通している必要があります。また、次のような概念や技術も把握し ておかなければなりません。

- *Developing for the App Store*
- <span id="page-7-3"></span>● *iOS App Programming Guide*

### 関連項目

iOS SDKについて詳しくは、<http://developer.apple.com/devcenter/ios>を参照してください。

Xcodeについては<http://developer.apple.com/xcode>を参照してください。

注意XcodeはMac上で動作します。

iOS Webアプリケーションを開発する場合は、[http://developer.apple.com/devcenter/safari/library](http://developer.apple.com/safari/library)を参照 してください。

# <span id="page-8-0"></span>開発アセット、配布アセットの設定

登録アップルデベロッパになると、iOSデベロッパ向け資料にアクセスし、シミュレータ上で動作す るiOSアプリケーションを構築できるようになります(登録アップルデベロッパになるには、 [http://developer.apple.com/jp/programs/register](http://developer.apple.com/jp/programs/register/)にアクセスしてください)。ただし、登録アップルデベ ロッパになってもiOSデバイスでアプリケーションを実行することはできません。それには、開発チー ムのメンバーになる必要もあります。詳細については[「開発チームへの加入」](#page-8-1) (9 ページ)を参照 してください。

この章では、iOS開発のためにMacやiOSデバイスを設定する方法を示します。また、開発中のアプリ ケーションをデバイスにインストールするために必要なデジタルIDを保護する方法、アプリケーショ ンテスターやApp Storeの顧客に配布する方法についても説明します。

<span id="page-8-1"></span>このドキュメントの対象以下の内容は、Xcode 4.0.2およびiOS SDK 4.3を対象としています。

### 開発チームへの加入

開発中のアプリケーションをiOSデバイスにインストールするためには、開発チームに属する必要が あります。開発チームとは、法的主体(個人、会社、組織)や個人(チームのアプリケーションの開 発や配布に関与する人)が連携し、オンライン開発リソース (iOS/Macプロビジョニングポータル) を利用する場のことです。チームに属すれば、開発デバイス上でアプリケーションを構築、実行し、 顧客に配布することができます。アプリケーションを配布する権限があれば、これをテスターに送 り、現実的な環境で実行した結果のフィードバックを得ることができます。さらに、AppStoreでアプ リケーションを公開することも可能です。

開発チームに加入する方法は2つあります。

- 権限ある人からの招待を受ける方法。
- iOSデベロッパプログラムに加入し、独自のチームを作る方法。 プログラムに加入する手続きについては、<http://developer.apple.com/programs/ios>を参照してくだ さい。

### <span id="page-9-0"></span>開発用デバイスの準備

iOSシミュレータを利用すると、iOSベースのデバイスを使用せずに、iOSアプリケーションの開発を始 めることができます。シミュレータを使って、アプリケーション開発に使用されるAPIと開発ワーク フローに慣れることができます。ただし、アプリケーションを公開する前に実際のデバイス上でアプ リケーションをテストして、アプリケーションが確実に意図した通りに動作するようにし、実際の ハードウェア上でパフォーマンスを調整する必要があります。

注意チームにおける任務がアプリケーションの配布だけで、開発デバイスは扱わないので あれば、この節を飛ばして[「配布専用アセットの準備」](#page-14-0) (15 ページ)に進んでください。

<span id="page-9-1"></span>この節では、iOSデバイスを開発用に設定する方法を示します。また、実行中のアプリケーションの 画面ショットを撮る方法も説明します。

### 開発用デバイスの設定

開発中のアプリケーションをデバイス上で実行するには、デバイスを開発用に設定する必要がありま す。次のような作業が必要ですが、いずれもXcode上で実行できます。

- **1.** 開発者証明書の取得。アプリケーションに署名するために必要です。
- **2.** プロビジョニングプロファイルの取得。開発者証明書、デバイス、その上で実行するアプリケー ションを特定するために使います。

デバイスでアプリケーションを実行するには、MacとデバイスをiOS開発用に設定する必要がありま す。この節では、Mac上でiOSアプリケーションを開発し、デバイス上で実行するために必要なものに ついて、概要を説明します。

注意iOSベースのデバイスを開発用に構成しても、通常の操作には影響ありません。

開発用にデバイスを準備する際には、次のデジタルアセットをXcodeで作成または取得してください。

- 証明書要求(**Certificate Request**)。証明書要求(または証明書署名要求(CSR、Certificate Signing Request))には、開発用証明書の生成に用いる個人情報が含まれています。
- 開発用証明書**(DevelopmentCertificate)**。開発用証明書は、アプリケーションのデベロッパである 旨を識別します。キーチェーンに格納する場合、秘密鍵も組にして格納することになります。開 発チームの署名アセットやプロビジョニングプロファイルには公開鍵だけが入ります。

Xcodeは、デバイスにインストールするアプリケーションをビルドする際、キーチェーンの開発 者証明書を検索します。証明書が見つかれば、これを使ってアプリケーションに署名するように なっています。見つからなければエラーになります。

● プロビジョニングプロファイル**(Provisioning Profile)**。プロビジョニングプロファイルは、1つ以 上の開発用証明書およびデバイスに、アプリケーションIDを関連付けます。

開発用証明書を使って署名したアプリケーションをデバイスにインストールするためには、デバ イスに少なくとも1つのプロビジョニングプロファイルをインストールする必要があります。こ のプロビジョニングプロファイルは、デベロッパ(開発者証明書によって識別する)とデバイス (デバイス識別子によって識別する)を識別できなければなりません。複数の開発者から成るiOS 開発チームに属している場合、チームのメンバーは、適切に定義されたプロビジョニングプロ ファイルがあれば、ほかのメンバーがビルドしたアプリケーションを自分のデバイス上で実行で きます。

<span id="page-10-0"></span>図 1-1に、これらのデジタルアセットの関係を示します。

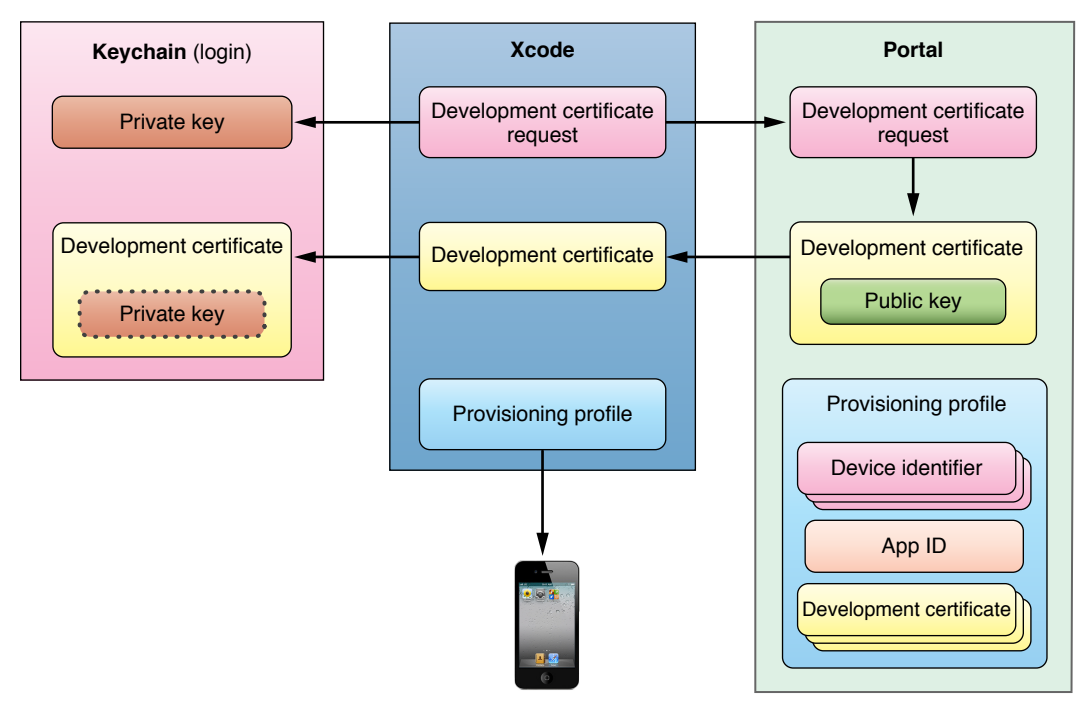

図 **1-1** iOSでの開発に必要なデジタルアセット

**Important** デバイスを開発に使えるようにするためには、iOS開発チームに入る必要があります。 具体的な手順については、[「開発チームへの加入」](#page-8-1) (9 ページ)を参照してください。

先に進む前に、自分がiOS開発チームにどのような資格(エージェント、管理者、メンバー)で加わっ ているか、確認しておく必要があります。iOSプロビジョニングポータルにおけるアクセス権限は、 次のようにして調べることができます。

- **1.** ポータルにログインしてください。
- **2.** 「Member Center」をクリックします。
- **3.** 「People」をクリックします。

<span id="page-11-0"></span>汎用的な開発用にデバイスを設定する

#### チームの管理者またはエージェントの場合

管理者またはエージェントであれば、汎用的な開発用にデバイスを設定してください。Xcodeは、(必要 ならば)開発用証明書をキーチェーンに登録し、デバイスにチームプロビジョニングプロファイルを インストールします。

#### チームのメンバーの場合

汎用的な開発用にデバイスを設定するには、次の手順に従います。

- **1.** 「ウインドウ(Window)」>「オーガナイザ(Organizer)」を選び、オーガナイザ(Organizer)ウインド ウを開きます。
- **2.** 「デバイス(Devices)」をクリックして、デバイスオーガナイザを開きます。
- **3.** デバイスを接続し、デバイスリストからそれを選択します。
- **4.** 「Use for Development」をクリックしてください。
- **5.** 「Identifier」テキストフィールドからデバイス識別子をコピーします。
- **6.** デバイス識別子をチームのエージェントに知らせて、チームのデバイスリストに追加するよう要 請してください。

以下の作業は、追加した旨の連絡を受けてから行います。

- **7.** デバイスオーガナイザで、「Library」セクションの「Provisioning Profiles」を選択し、「Refresh」 をクリックします。
- **8.** 開発者証明書がない場合、Xcodeが代わって取得要求を行います。
	- **a.** Xcodeに、開発者証明書を要求するよう指示してください。

**b.** チームのエージェントに、Xcodeが開発者証明書を要求した旨を通知してください。

以下の作業は、エージェントから開発者証明書を発行した旨の連絡を受けた後に行います。

- **9.** デバイスがMacに接続されていること、デバイスオーガナイザに列挙されていることを確認しま す。
- **10.** 「Library」セクションの「Provisioning Profiles」を選択し、「Refresh」をクリックしてください。 Xcodeは、(必要ならば)開発用証明書をキーチェーンに登録し、デバイスにチームプロビジョ ニングプロファイルをインストールします。

<span id="page-12-1"></span>特殊な開発用にデバイスを設定する

アプリケーション開発に特殊な機能(iCloudストレージ、Push Notification、In-App Purchase、Game Centerなど)を要する場合は、それに応じてデバイスを設定する必要があります。

特殊な開発用にデバイスを設定するには、次の手順に従います。

- **1.** iOSプロビジョニングポータルを調べ、チームのデバイスリストに当該デバイスが載っていない場 合は、[「汎用的な開発用にデバイスを設定する」](#page-11-0) (12 ページ)の手順で追加してください。
- **2.** アプリケーションの特殊な要件を記述したプロビジョニングプロファイルが、ポータルにあるか どうか確認します。

ない場合は、チームのエージェントまたは管理者が作成し、開発者証明書とデバイスに追加して から、以下の作業に進んでください。

**3.** デバイスオーガナイザで、「Library」セクションの「Provisioning Profiles」を選択し、「Refresh」 をクリックします。

特殊な要件を記述したプロビジョニングプロファイルが、プロファイルリストに載っているはず です。ない場合、複数のiOS開発チームに属しているとすれば、「Refresh」をクリックした後、 正しいiOS開発チームの証明書を入力しなかったのが原因かも知れません。

- **4.** デバイスがMacに接続されていることを確認します。
- **5.** 特殊な要件を記述したプロビジョニングプロファイルを、リストからデバイス上にドラッグして ください。

<span id="page-12-0"></span>**Important** 特殊な要件を記述したプロビジョニングプロファイルをデバイスにインストールした 後、アプリケーションのビルド対象が、当該プロビジョニングプロファイルを使ってアプリケー ションに署名することを確認しておきます。詳細については、[「コード署名](#page-28-1)IDの設定」 (29 ペー ジ)を参照してください。

### デバイスにiOSをインストール

iOSアプリケーションを開発する際には、その対象であるデバイスとiOSリリースを組み合わせた環境 で、実際の動作を確認しなければなりません。

**Important** デバイスのOSをアップグレードすると、元に戻す(旧OSをインストールする)ことは できなくなります。

公開されている**iOS**バージョンのインストール最新の公開iOSバージョンをダウンロード し、デバイスにインストールするには、iTunesを使用します。

ベータ版**iOS**バージョンのインストールベータ版のXcodeやiOSは、iOS Dev Center (<http://developer.apple.com/devcenter/ios>)からダウンロード可能です。

ベータ版のiOSをダウンロードするには、iOS開発チームのメンバーでなければなりません。

ベータ期間中、iOSのベータ版をインストールするのは、ベータ版専用に用意したデバイス のみにしてください。

ベータ版のXcodeでアプリケーションをApp Storeに登録することはできません。

<span id="page-13-0"></span>入手したベータ版iOSをデバイスにインストールしますインストール完了後、デバイスオーガ ナイザで当該デバイスを選択し、「Use for Development」をクリックしてください。

### スクリーンショットのキャプチャ

スクリーンショットは、アプリケーションの仕様をドキュメントにまとめる際に役立つほか、ユーザ がアプリケーションのアイコンをタップしたときに、iOSによって表示される、アプリケーションの 起動画面を作成するためにも使います。

● 接続されたデバイスから、**Xcode**にスクリーンショットを取り込む方法。

デバイスオーガナイザで、Macに接続されたデバイス上で動作しているアプリケーションのスクリーン ショットを撮ることができます。

この画像をアプリケーションの起動画面にすることも可能です。

スクリーンショットのPNGファイルを取得するには、それをデスクトップにドラッグします。

#### ● デバイス上でスクリーンショットを撮る方法。

デバイス上で直接スクリーンショットを取り、iPhotoアプリケーションを使ってMac上に取り込む ことも可能です。

デバイス上でスクリーンショットをキャプチャするには、「ロック(Lock)」ボタンと「ホーム (Home)」ボタンを同時に押します。スクリーンショットが「写真(Photos)」アプリケーションの 「カメラロール(Saved Photos)」アルバムに保存されます。

注意スクリーンショットをキャプチャすると、起動画面には、表示されている通りのス テータスバーが含まれますが、iOSは、アプリケーションの起動時にそれを現在のステータ スバーに置き換えます。

### <span id="page-14-0"></span>配布専用アセットの準備

アプリケーションを配布するためには、配布用証明書と配布用プロビジョニングプロファイルが必要 です。

- 配布用証明書。配布用証明書は開発チームを識別するために用います。キーチェーンに格納する 場合、チームの秘密鍵も格納することになります。チームの署名アセットや配布用プロビジョニ ングプロファイルの配布用証明書には、チームの公開鍵しか入っていません。
- 配布用プロビジョニングプロファイル。配布用プロビジョニングプロファイルには、チームの配 布用証明書とアプリケーションIDが入っています。プロビジョニングプロファイルがユーザテスト 用(アドホック配布用プロファイルとも言う)であれば、アプリケーションIDで特定されるアプ リケーションを、テスターが実行できるデバイスを識別するためにも使います。

配布用アセットを取得するには、次の手順を実行します。

- **1.** 配布用証明書を取得する。
- **2.** 配布しようとするアプリケーションの配布用プロファイルがチームになければ、これを生成する。
- **3.** 配布したいアプリケーションの配布用プロファイルをダウンロードする。

#### 次のステップ

- 「App Store[に登録するためのプロジェクト設定」](#page-24-0) (25 ページ)
- <span id="page-14-1"></span>● [「アプリケーションの配布」](#page-44-0) (45 ページ)

### 署名/プロビジョニングアセットの管理

<span id="page-14-2"></span>この節では、もうすぐ期限切れになる、あるいはすでに期限切れになったプロビジョニングプロファ イルを更新する手順、デジタルIDの安全を確保し、Mac間で共有する方法を説明します。

#### 期限切れになった開発用証明書の更新

開発用/配布用証明書が期限切れになった場合、新しい証明書を要求する必要があります。

新しい開発用証明書は、次の手順で要求してください。

- **1.** 「Window」>「Organizer」を実行し、開いた画面で「Devices」をクリックします。
- **2.** 「Library」セクションで、「Provisioning Profiles」を選択します。
- **3.** 「Automatic Device Provisioning」がオンになっていることを確かめ、「Refresh」をクリックして ください。

Xcodeは新しい開発用証明書を作成するよう要求します。チーム内のメンバーに承認を得なくて も作成できる場合は、新しい証明書とそれが入った開発用プロビジョニングプロファイルが、た だちにダウンロードされます。一方、承認を要する場合は、承認した旨の電子メールメッセージ を受け取らなければなりません。承認を得た後、もう一度「Refresh」をクリックすると入手でき るようになります。

### <span id="page-16-0"></span>もうすぐ期限切れになる、またはすでに期限切れになったプロビジョニン グプロファイルの更新

プロビジョニングプロファイルがもうすぐ期限切れになる、あるいはすでに期限切れになった場合、 チームから新しいプロビジョニングプロファイルを入手し、更新しなければなりません。図 1-2に示 すプロビジョニングプロファイルは、1件がもうすぐ期限切れになり、2件はすでに期限切れになって います。

<span id="page-16-1"></span>図 **1-2** デバイスオーガナイザに、もうすぐ期限切れになる、またはすでに期限切れになったプロビジョ ニングプロファイルが表示されている様子

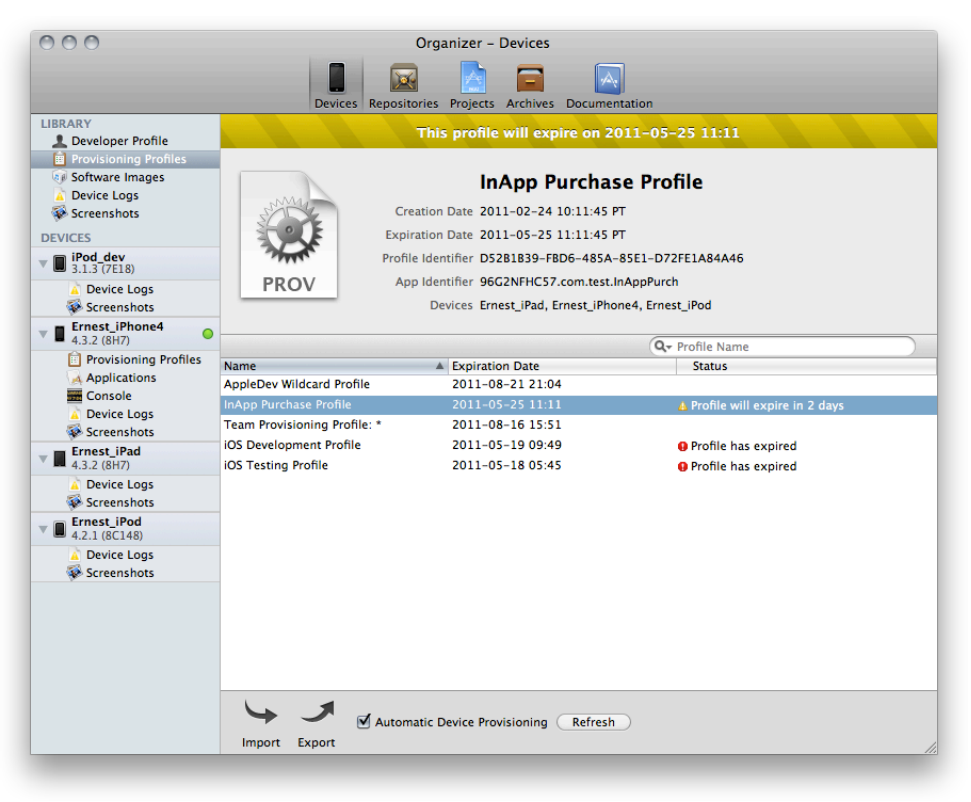

まず、iOSプロビジョニングポータルで、該当するプロファイルをもとに、新しいプロビジョニング プロファイルを生成してください(チームのエージェントに相談する必要があるかも知れません)。 iOSプロビジョニングポータル上で、期限切れになったプロファイルを更新します。あるいは、古い 方をコピーして残しておき、新しい方は別の適当な名前で使うようにしても構いません。

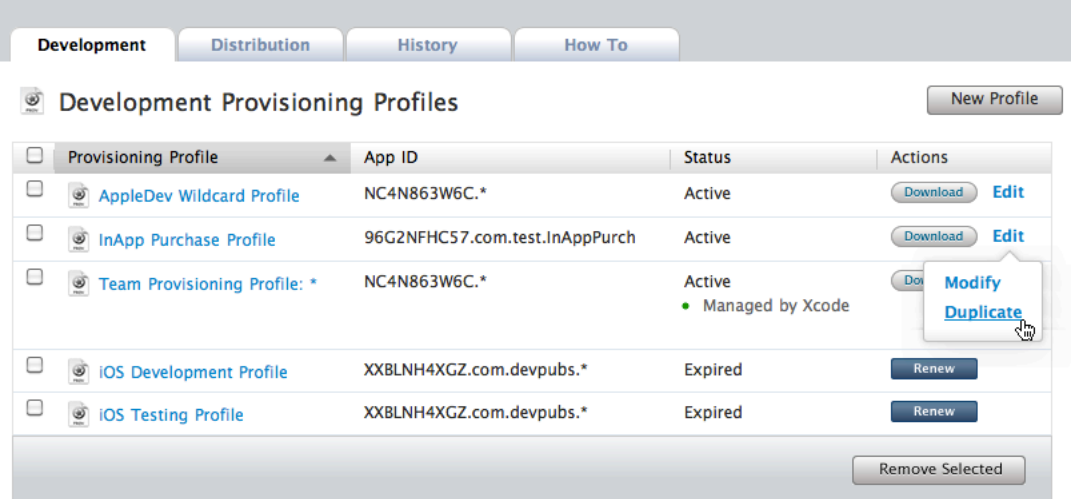

次にXcodeで、プロビジョニングプロファイルを更新します。

- **1.** デバイスオーガナイザの「Library」セクションで、「Provisioning Profiles」を選択します。
- **2.** 「Refresh」をクリックしてください。

更新済みのプロビジョニングプロファイルがリストに表示されます(もうすぐ期限切れになる、 またはすでになったプロファイルも、消えてしまうわけではありません)。

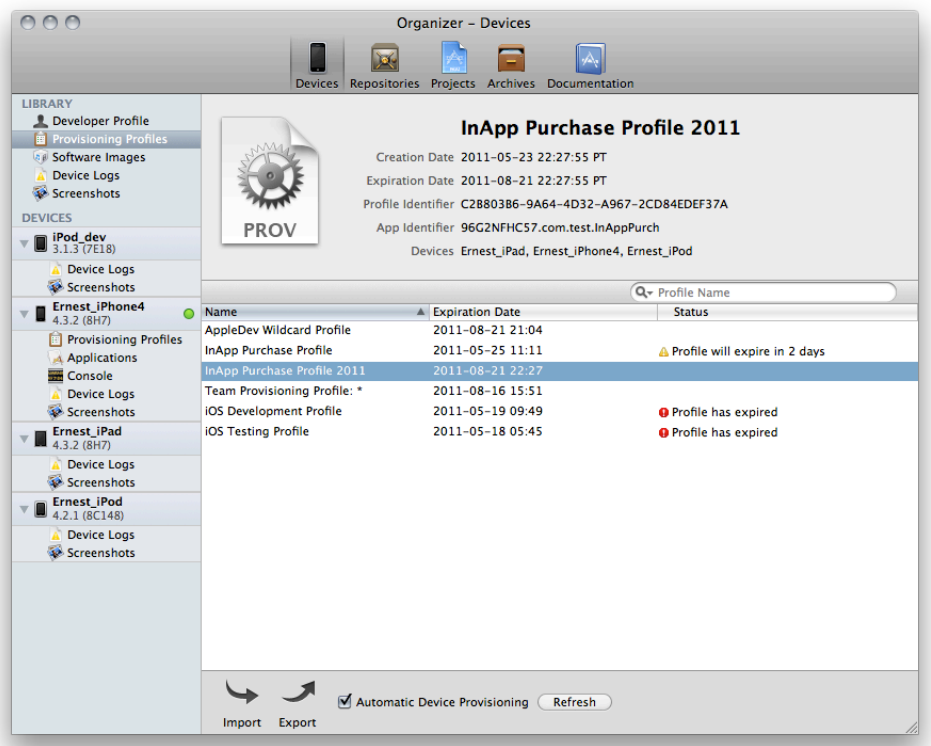

表示されない場合は、ダウンロードし、Dock内のXcodeアイコン上にドラッグしてください。

**3.** もうすぐ期限切れになる、またはすでになったプロビジョニングプロファイルを選択し、Delete キーを押して削除します。

最後に、更新済みのプロビジョニングプロファイルを、次の手順でデバイスにコピーします。

- **1.** デバイスオーガナイザの「Library」セクションで、「Provisioning Profiles」を選択します。
- **2.** 更新済みのプロビジョニングプロファイルを、リストからデバイス上にドラッグしてください。
- <span id="page-18-0"></span>**3.** デバイス側で、もうすぐ期限切れになる、またはすでになったプロビジョニングプロファイルを 選択し、「Delete」をクリックして削除します。

### 署名/プロビジョニングアセットの保全と転送

署名**/**プロビジョニングアセットとは、開発デバイス上でiOSアプリケーションを実行するために用い る、秘密鍵、証明書、プロビジョニングプロファイルのことです。iOSアプリケーションの開発に用 いるMacに、開発者のアセットが入っていない場合、当該アセットを移しかえる(転送する)必要が あります。オーガナイザ上で、一方のMacから署名/プロビジョニングアセットをエクスポートし、もう一 方にインポートしてください。

# <span id="page-19-0"></span>アプリケーションの設定

この章では、アプリケーションのエンタイトルメントを設定する方法について説明します。また、ア プリケーションが動作するiOSリリース、デバイスファミリー、アーキテクチャを指定する方法も説 明します。

このドキュメントの対象以下の内容は、Xcode 4.0.2およびiOS SDK 4.3を対象としています。

### <span id="page-19-1"></span>iCloudエンタイトルメントの設定

iCloudエンタイトルメントには、ユーザがさまざまなデバイス上でアプリケーションを利用する場合 に、iCloudストレージを使ってデータやドキュメントを共有できるようにする働きがあります。詳し くは「iCloudストレージ」を参照してください。

アプリケーションがiCloudストレージを使うようにするためには、そのエンタイトルメントをオンに する必要があります。

<span id="page-19-2"></span>XcodeはiCloudエンタイトルメントの値として、当該アプリケーションのバンドルIDを設定します。こ の値を変更しなければならない場合もあるので、「Configuring Your App's iCloud Entitlements」 in *iOS App Programming Guide*に従って確認してください。

### アプリケーションが動作するiOSバージョンの指定

iOS (および、それに対応するSDK) の各バージョンには、以前のバージョンにはなかった機能が含ま れています。iOSの新しいバージョンが公開されると、すぐにアップグレードするユーザもいれば、 最新バージョンへの移行を延期するユーザもいます。アプリケーション開発の際、動作対象(ター ゲット)とするiOSバージョンについては、次の2つの方針が考えられます。

● 最新の**iOS**バージョンをターゲットにする。最新バージョンをターゲットにすると、最新バージョ ンのiOSで使用可能なすべての機能を利用できます。ただし、このアプローチでは、アプリケー ションをデバイスにインストールできるユーザが少数になる可能性があります。なぜなら、ター ゲットバージョンより前のiOSバージョンでは、このアプリケーションを実行できないからです。

● 以前の**iOS**バージョンをターゲットにする。以前のバージョンをターゲットにすると、幅広いユー ザ層にアプリケーションを提供できます(アプリケーションをターゲットのOSとそれ以降のバー ジョンで実行できるため)。ただし、アプリケーションが使用できるiOS機能が制限される可能性 があります。

アプリケーションが動作する最も古いiOSバージョンを、次の手順で指定できます。

- **1.** プロジェクトナビゲータで、該当するプロジェクトを選択してください。
- **2.** プロジェクトエディタに列挙されている中から、アプリケーションの動作対象とするiOSリリース を選択してください。
- **3.** 「Summary」をクリックします。
- **4.** 「Deployment Target」ポップアップメニューから、動作対象とするiOSバージョンを選びます。

アプリケーションをビルドすると、配置ターゲットの選択がアプリケーションのInfo.plistファイ ル内のMinimumOSVersionエントリに反映されます。アプリケーションをApp Storeに投稿すると、こ のプロパティの値に基づいて、アプリケーションを実行できるiOSバージョンが表示されます。

注意アプリケーションのビルドに使用したSDKが、アプリケーションのターゲットiOSバー ジョンよりも新しい場合(たとえば、ベースSDKはiOS 4.3、配布ターゲットはiOS 4.0の場 合)、ターゲットiOSバージョンで利用できない機能がアプリケーションで使用されている ことを検出すると、Xcodeはビルド警告を表示します。

また、使用しているシンボルがアプリケーションの実行環境で利用できることを保証しなけ ればなりません。利用できるか否かを確認する方法については、『*SDKCompatibilityGuide*』 を参照してください。

<span id="page-20-0"></span>**Important** シミュレータ用にビルドしたバイナリは、ビルドに用いたXcodeツールセットに付属す るバージョンのiOSシミュレータでしか動作しません。それより古いバージョンでも新しいバー ジョンでも動作しないのです。

### アプリケーションが動作するデバイスの指定

「Devices」設定では、アプリケーションが動作するデバイスの種類を指定します。デバイスタイプに はiPhoneとiPadの2種類があります。iPhoneタイプには、iPhoneとiPod touchの両方のデバイスが含ま れます。iPadタイプに含まれるのはiPadデバイスです。

アプリケーションを実行できるデバイスファミリーを指定するには以下の手順を実行します。

**1.** プロジェクトナビゲータで、該当するプロジェクトを選択してください。

- **2.** プロジェクトエディタに列挙されている中から該当するものを選び、「Summary」をクリックし ます。
- **3.** 「Devices」ポップアップメニューから、「iPhone」、「iPad」、「Universal」(両方で動作する) のいずれかを選択してください。

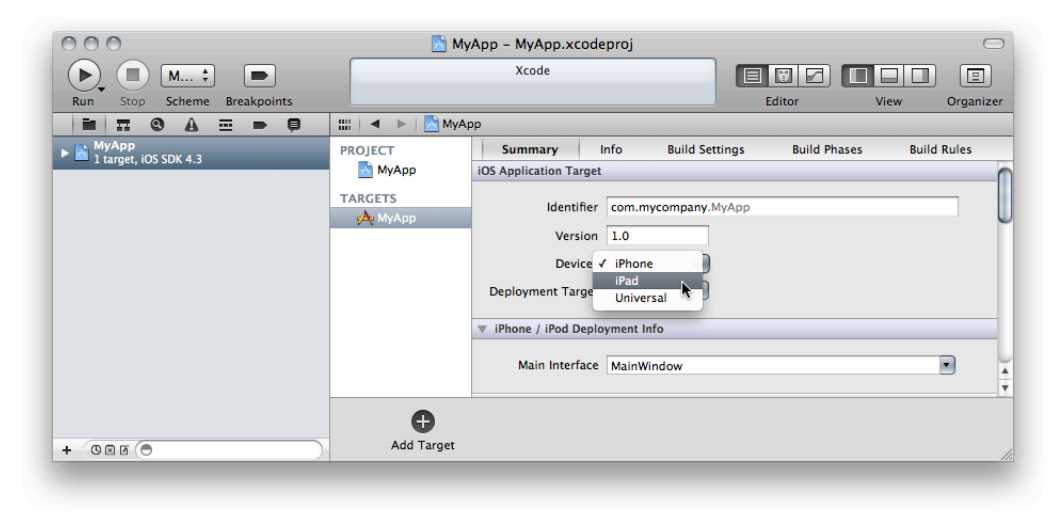

<span id="page-21-0"></span>動作対象デバイス(iPhone/iPad/両方)の設定について詳しくは、「AdvancedAppTricks」を参照してく ださい。

### アプリケーションが動作するアーキテクチャの指定

iOSのデバイスは、armv6およびarmv7を含むアーキテクチャセットのうちの1つを使用します。「アー キテクチャ(Architectures)」ビルド設定は、アプリケーションをビルドするためのアーキテクチャを指 定します。この設定の値を指定する際には、次の2つの選択肢があります。

- **Standard**。サポートされているすべてのiOSデバイスと互換性のある、共通のアーキテクチャに よってアプリケーションバイナリを生成します。このオプションは最小のアプリケーションを生 成しますが、すべてのデバイスでできる限り高速に実行するための最適化は行われません。
- **Optimized**。サポートされているiOSデバイスごとに最適化されたアプリケーションバイナリを生 成します。ただし、ビルド時間は「Standard」オプションを使用した場合よりも長くなります。 また、複数の命令セットがバンドルされるためアプリケーションも大きくなります。

これらの事前定義の値によって提供されるものとは異なるアーキテクチャセットの実行可能コードを 含むようにアプリケーションをビルドする場合は、「アーキテクチャ(Architecture)」ビルド設定の値 リストから「その他(Other)」を選び、独自のiOSデバイスアーキテクチャの名前を入力します。

### <span id="page-22-0"></span>条件付きコンパイル/リンク

iOSアプリケーションは、シミュレータ上、実デバイス上の両方で動かすことができます。シミュレー タを使ってデバイスの環境をシミュレートすれば、Mac上でアプリケーションの動作をテストできま す。一方、実デバイス上で動かせば、実際の処理性能を確認できます。シミュレーション環境と実デ バイス環境は基本的に異なります。そのため、2つの環境に別々に実装されたテクノロジーを使用す る場合、一部は、シミュレータで実行しデバイス上で実行しないように、コードを調整する必要があ ります。

この節では、ビルドの目的に応じ、シミュレータ用/デバイス用のうちどちらのコードを生成するか、 どのフレームワーク(やライブラリ)をリンクするか、を指定する方法を示します。

### <span id="page-22-1"></span>iOSアプリケーションのソースコードの条件付きコンパイル

デバイス上ではなくシミュレータ上でコードを実行する必要がある場合と、逆の場合があります。こ のような場合には、プリプロセッサマクロのTARGET OS IPHONEおよびTARGET IPHONE SIMULATOR を使用して、あらゆるiOSベースのデバイスを対象に、コードを条件付きでコンパイルします。

<span id="page-22-2"></span>リスト 2-1に、TARGET\_IPHONE\_SIMULATORマクロを使用して、iOSのためのコードをシミュレータ向 けまたはデバイス向けにコンパイルすることを指定する方法を示します。

#### リスト **2-1** シミュレータ向けコンパイルの指定

```
// 変数helloに「Hello, <デバイスまたはシミュレータ>」という文字列を代入
#if TARGET_IPHONE_SIMULATOR
  NSString *hello = @"Hello, iOS Simulator!";
#else
  NSString *hello = @"Hello, iOS device!";
#endif
```
<span id="page-22-3"></span>リスト 2-2は、Mac OS XとiOSで共用するソースにおいてTARGET\_OS\_IPHONEマクロを使用する方法を 示します。

リスト **2-2** デバイス向けコンパイルの指定

```
#if TARGET_OS_IPHONE
  #import <UIKit/UIKit.h>
#else
   #import <Cocoa/Cocoa.h>
#endif
```
TARGET\_OS\_IPHONEマクロおよびTARGET\_IPHONE\_SIMULATORマクロは、TargetConditionals.hヘッ ダファイルに定義されています。

### <span id="page-23-0"></span>iOSアプリケーションのフレームワークの条件付きリンク

シミュレータ上で実行する場合と、デバイス上で実行する場合とで、異なるフレームワークにリンク するようにアプリケーションターゲットを設定する必要が生じることがあります。

特定のSDKを使用しているときにだけフレームワークをリンクするには、条件付きで、-framework <framework\_name>に、定義を適用させるSDKのすべての構成で「ほかのリンカフラグ(Other Linker Flags)」ビルド設定を設定します。

必要であれば、「ほかのリンカフラグ(Other Linker Flags)」のビルド設定に別の条件を追加し、異なる SDKおよびフレームワークを指定できます。

### <span id="page-23-1"></span>ユーザテスト用アプリケーションへのiTunesアートワークの追 加

テスト用アプリケーションには、iTunesがアプリケーションの識別に使用するアートワークを含める 必要があります。そうしないと、ユーザがアプリケーションをiTunesライブラリに追加したときに、 iTunesは汎用のアートワークを使用します。

テスターに表示されたiTunesアートワークが、アプリケーションのアイコンになります。このアート ワークは、iTunesArtworkという名前の、512 x 512ピクセルのJPEGまたはPNGのファイルでなければ なりません。このファイル名には拡張子を付けないでください。

ファイルをプロジェクトに追加するには、次の手順を実行します。

- **1.** Xcodeでプロジェクトを開きます。
- **2.** プロジェクトナビゲータで、該当するプロジェクトを選んでください。
- **3.** 「File」>「Add Files to "<App\_Name>"」を実行します。
- **4.** ファイルシステム上の、追加するファイルを選択します。
- **5.** 「Copy items into destination group's folder (if needed)」を選択し、「Add」をクリックしてくださ い。

### <span id="page-24-0"></span>App Storeに登録するためのプロジェクト設定

アプリケーションをAppStoreに登録し、公開するためには、ビルドの際、チームの配布コード署名ID が必要です。

アプリケーションに配布IDで署名し、それをアーカイブするよう、プロジェクトを次のように設定し てください。

- **1.** プロジェクトを開き、ビルド設定「Release」を「AppStore」という名前で複製します。
- **2.** ビルド設定「Code Signing Identity」として、チームの配布コード署名IDを設定してください。こ れにより「AppStore」ビルド設定は、アプリケーションのDistributionプロビジョニングプロファ イルを使うようになります。

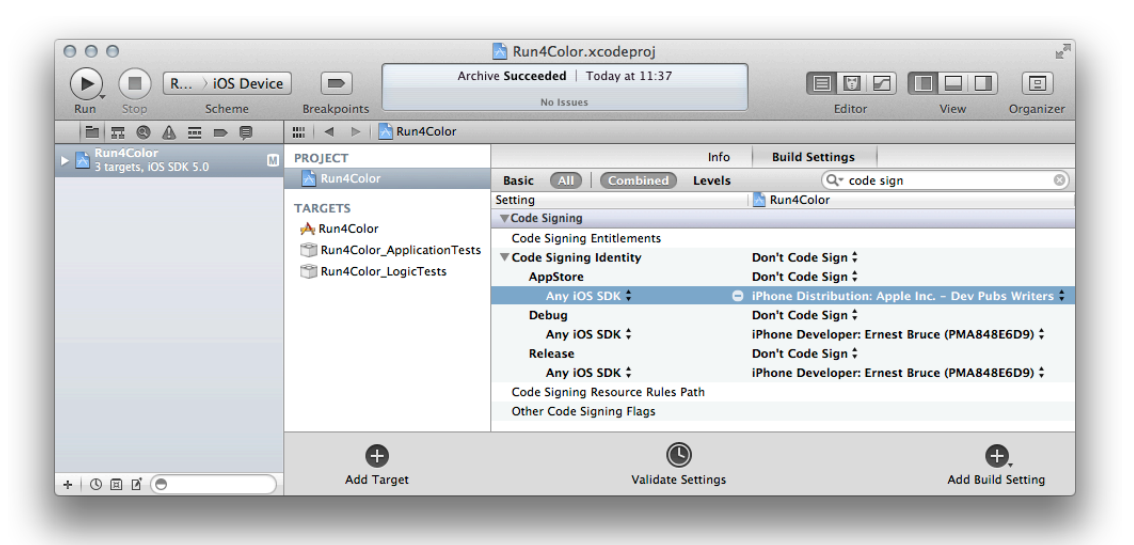

- **3.** ターゲット上で、「Release」ビルド設定の「Validate Build Product」ビルド設定仕様を削除してく ださい。
- **4.** 「スキームの管理」アプリケーションをビルドするためのスキームであり、その複製に 「<App\_Name>-AppStore」という名前をつけます。
- **5.** 「AppStore」スキームで、「Archive」アクションのビルド設定を「AppStore」とします。

<span id="page-25-0"></span>アプリケーションのビルドと実行

アプリケーションを実行してテストやデバッグをするためには、Xcodeのビルドシステムを使用して ビルドする必要があります。ビルドエラーがなければ、シミュレータまたはデバイス上でアプリケー ションを実行できます。

注意実際にユーザが使うことになる、iOSベースのデバイスモデル上でアプリケーション が正しく動作するよう、シミュレータ上だけでなく、当該デバイス上でもテストしなければ なりません。

デバイス上でアプリケーションを実行するには、開発チームのメンバーになる必要がありま す。詳細については、[「開発チームへの加入」](#page-8-1) (9 ページ)を参照してください。さら に、開発用のデバイスをXcodeに認識させることも必要です[\(「期限切れになった開発用証](#page-14-2) [明書の更新」](#page-14-2) (15 ページ)を参照)。

アプリケーションをビルドし実行する、一般的な手順は以下の通りです。

- **1.** ビルド環境を指定する。
- **2.** ビルド対象の動作環境(シミュレータ用かデバイス用か)を指定する。
- **3.** アプリケーションをビルドする。
- **4.** アプリケーションを実行する。

この章では、アプリケーションを実行するために必要な手順をそれぞれ説明します。iOSの機能を紹 介したアプリケーションを参照する場合は、[「サンプルアプリケーションの実行」](#page-25-1) (26 ページ) か ら始めてください。

<span id="page-25-1"></span>このドキュメントの対象以下の内容は、Xcode 4.0.2およびiOS SDK 4.3を対象としています。

### サンプルアプリケーションの実行

iOS Developer Libraryでは、iOSのアプリケーション開発プロセスについての学習に役立つさまざまな リソースを提供しています。これらのリソースタイプの1つにサンプルコードがあります。サンプル コードプロジェクトには、Xcodeのドキュメントオーガナイザ上で、あるいはウェブブラウザで[iOSDev](http://developer.apple.com/devcenter/ios) [Center](http://developer.apple.com/devcenter/ios)を開いてアクセスできます。サンプルコードはシミュレータ上で実行可能です。開発チームの メンバーであれば、お使いのデバイス上でサンプルコードを実行することもできます。詳細について は[「開発チームへの加入」](#page-8-1) (9 ページ)を参照してください。

Xcodeを使ってサンプルコードを入手する手順は次の通りです。

- **1.** 「Window」>「Organizer」コマンドでXcodeオーガナイザを起動し、「Documentation」をクリッ クしてドキュメントオーガナイザを表示します。
- 2. ナビゲータ選択バーにある、「Browse」ボタン(「目」のアイコン)をクリックしてください。
- **3.** 入手しようとするサンプルコードが収録されたライブラリを選択します。
- **4.** 内容領域のテキストフィールドに「sample code」と入力します。
- **5.** 内容領域にある、開きたいプロジェクトの名前をクリックしてください。
- **6.** サンプルコードのプロジェクトページで、「Open Project」をクリックします。
- **7.** プロジェクトの場所を選びます。

ウェブブラウザを使ってサンプルコードを入手する手順は次の通りです。

- **1.** ウェブブラウザを起動し、<http://developer.apple.com/devcenter/ios>を開きます。「iOS Developer Library」というリンクをクリックしてください。
- **2.** 左側にあるリストの「ResourceTypes」グループ以下にある、「SampleCode」をクリックします。
- **3.** 「Documents」リストに並んでいる中から、入手したいプロジェクトの名前をクリックしてくだ さい。
- **4.** 「Download Sample Code」をクリックします。 プロジェクトディレクトリを収録したアーカイブがMac上にダウンロードされます。アーカイブ は自動的に展開されます。されない場合はダブルクリックして展開してください。
- **5.** サンプルコードのプロジェクトディレクトリを開いてください。
- **6.** プロジェクトパッケージ(.xcodeprojという拡張子のファイル)をダブルクリックします。

たとえば「HelloWorld」プロジェクトであれば、「HelloWorld.xcodeproj」というファイルを ダブルクリックすることになります。Xcodeでプロジェクトが開きます。

また、当該プロジェクトパッケージをDockのXcodeアイコンへドラッグしても、プロジェクトを 開くことができます。

トラブルシューティング

● Xcodeが起動しない。

Xcodeをダウンロードし、コンピュータにインストールします。その手順について は、iOS Dev [Center](http://developer.apple.com/devcenter/ios)にアクセスしてください。

Xcodeでサンプルコードプロジェクトを開いたら、次のセクションの手順に従ってアプリケーション をビルドして実行します。

### <span id="page-27-0"></span>「ビルドと実行」ワークフロー

<span id="page-27-1"></span>このセクションでは、「ビルドと実行」のワークフローにおける各手順について説明します。

### ビルド環境の設定

アプリケーションをビルドする際、Xcodeは、フレームワーク、ライブラリ、アプリケーション、コ マンドラインツールなどのリソースで構成されるビルド環境を使用します。iOS SDKのリビジョンを 公開するたびにこの環境の改良が行われ、ユーザインターフェイス機能の追加や、コンパイラやリ ソース処理ツールの強化がなされています。これらのリソースのほかに、アプリケーションのビルド をデバッグ用にするか配布用にするかを指定できます。このセクションでは、ビルド環境を設定する 方法について説明します。

#### アプリケーションのビルドに用いるSDKの設定

Xcodeでのアプリケーションのビルド方法を決定する主な要素の1つは、ビルドに使用するSDKです。

アプリケーションのビルドに用いるSDKの指定は、ビルド設定「Base SDK」を設定して行います。

注意新しいSDKリリースを採用したときのプロジェクトの再構成を最小限に抑えられるよ うに、プロジェクトの「ベースSDK (Base SDK)」を特定のSDKリリースではなく、「Latest iOS」(最新のiOS)に設定します。こうすると、プロジェクトは常に、Xcodeツールセット に含まれている最新のSDKを使用します。

#### **Base SDK Missing**(ベース**SDK**がない)

プロジェクトの「ベースSDK(Base SDK)」の設定が特定のiOS SDKリリースに設定されていると、その SDKリリースを利用できない以降のXcodeツールセットで同じプロジェクトを開いたときに、「ベー スSDK(BaseSDK)」に有効な値が設定されません。この場合、イシューナビゲータに、解決を要する問 題として「Missing SDK」という項目が現れます(図 3-1を参照)。この問題は、ターゲットの「ベー スSDK(Base SDK)」を、利用可能なSDKリリース、または「LatestiOS」(最新のiOS)に設定することに より解決できます。

- $AA$ NavBar - NavBar.xcodeproj  $\subset$  $\begin{picture}(180,10) \put(0,0){\line(1,0){10}} \put(10,0){\line(1,0){10}} \put(10,0){\line(1,0){10}} \put(10,0){\line(1,0){10}} \put(10,0){\line(1,0){10}} \put(10,0){\line(1,0){10}} \put(10,0){\line(1,0){10}} \put(10,0){\line(1,0){10}} \put(10,0){\line(1,0){10}} \put(10,0){\line(1,0){10}} \put(10,0){\line(1,0){10}} \put(10,0){\line($ Build NavBar: Succeeded | Today at 08:52 II **Current Mac OS** Project  $\triangle 1$ Scheme Breakpoint Run nizer Mac OS X SDK  $\mathbf{H} \quad \mathbf{\Pi} \quad \mathbf{\Theta} \quad \mathbf{\mathbf{A}} \quad \mathbf{\Xi} \quad \mathbf{\Theta}$  $\blacksquare$  $\mathbb{H} |A \rightarrow |$ NavBar **IF** Mac OS X 10.6 Ey File By Type Latest Mac OS X (Mac OS X 10.6) **PROJECT** Summary Info Build  $\sqrt{A_0}$  NavBar NavBar Basic (All Combined) Levels iOS SDK: A Setting iOS 4.3 **TARGETS**  $\blacktriangledown$   $\lambda$  N Latest iOS (iOS 4.3)  $\blacktriangledown$ Architectures n Target Integrity<br>Missing SDK in target NavBar: iphoneos4.1 **Additional SDKs** Other...  $\label{def:architectures} Architectures$ iphoneos4.1 Base SDI ▼ Build Active Architecture Only <Multiple value Debug Yes  $\ddagger$ Release No  $\ddagger$ **Supported Platforms** iphonesimulator iphoneos armv6 armv7 Valid Architectures **V**Build Locatio  $\bullet$ Ô. **Add Target Add Build Setting**  $O$  $O$
- <span id="page-28-0"></span>図 **3-1** SDKが欠落しているプロジェクトの様子

#### <span id="page-28-1"></span>コード署名IDの設定

デバイス上で実行するようにアプリケーションをビルドする場合は、キーチェーンに格納されている 開発用証明書(コード署名IDとも呼ばれます)を利用してアプリケーションに署名します。開発用証 明書を取得してインストールする方法については、[「開発用デバイスの設定」](#page-9-1) (10 ページ)を参照 してください。

「コード署名ID(Code SigningIdentity)」ビルド設定は、Xcodeがバイナリへの署名に使用する、プロビ ジョニングプロファイルとコード署名IDを指定します。Xcodeは、デフォルトのキーチェーンからコー ド署名IDを検索します。

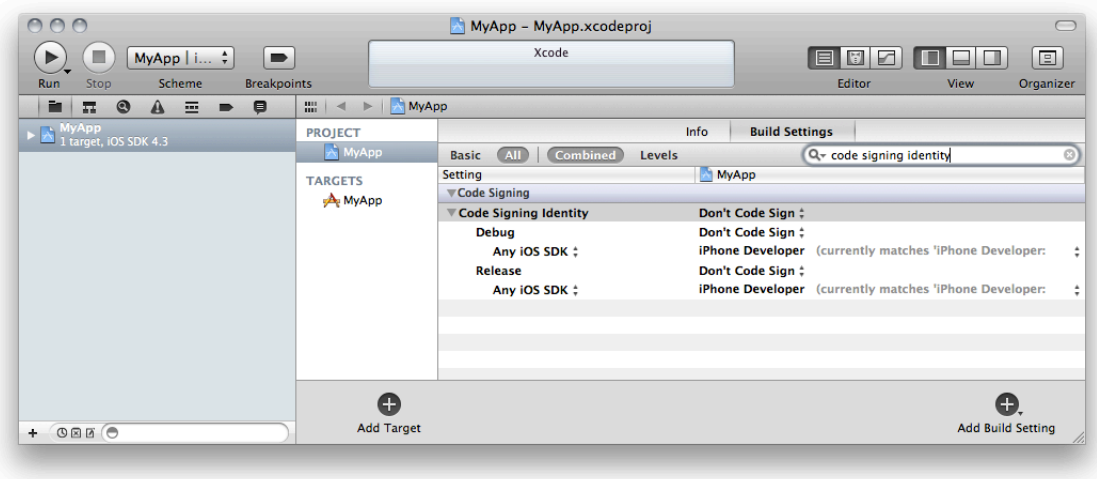

「コード署名ID(Code Signing Identity)」ビルド設定に設定可能な値は、次の通りです。

- **Don't Code Sign**。シミュレータ用にのみビルドします。
- **Automatic Profile Selector**。「iPhone Developer」または「iPhone Distribution」で始まる名前を持 つプロビジョニングプロファイルが選択されます。
- **SpecificProfile**。アプリケーションが特別なエンタイトルメントを要する場合に、該当するプロビ ジョニングプロファイルのコード署名IDを選択します([「特殊な開発用にデバイスを設定す](#page-12-1) [る」](#page-12-1) (13 ページ)を参照)。期限切れまたはその他の理由で無効になったプロビジョニングプ ロファイルは、グレイ表示されており使用できません。

<span id="page-29-1"></span>図3-2に、ビルド設定「Code SigningIdentity」として、特別な開発用のプロビジョニングプロファ イルを選択した様子を示します。

図 **3-2** コード署名IDとして特別なプロビジョニングプロファイルを選択している様子

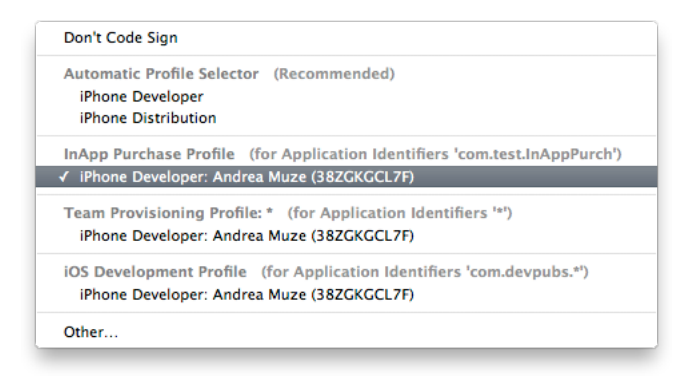

プロジェクトテンプレートは、自動セレクタ (Automatic Profile Selector)で署名IDを設定するように なっています。アプリケーションが特別なプロビジョニングプロファイルを使う場合に限り、ビルド 設定「Code Signing Identity」の値を変更する必要があります。詳しく[は「期限切れになった開発用証](#page-14-2) [明書の更新」](#page-14-2) (15 ページ)を参照してください。

<span id="page-29-0"></span>**Important** 同じ名前の別のコード署名IDを使用する必要がある場合は、IDごとに別のMacOS Xユー ザアカウントを使用しなければなりません。

### 実行環境の指定

アプリケーション実行環境に関しては、(1)アプリケーションが実行される位置、(2)サンドボッ クスに置くアプリケーションデータ、(3)Core Locationフレームワークが報告するロケーション/ト ラック、の3つを意識する必要があります。

#### <span id="page-30-0"></span>実行デスティネーションの指定

アプリケーションをビルドする前に、どの環境で動くコードをビルドするのか、Xcodeに設定する必 要があります。この実行デスティネーションの指定は、ツールバーの「Scheme」メニューで行いま す。このメニューを使って、たとえばデバイスによるアプリケーションのパフォーマンスをテストす るために、実行環境をシミュレータからデバイスに切り替えてアプリケーションを実行することがで きます。

有効なプロビジョニングプロファイルを組み込んだデバイスをMacに接続すると、その名前と動作し ているiOSバージョンが、ツールバーの「Scheme」メニューに選択肢として現れます。このメニュー で、アプリケーションをデバイス上で動かすか、シミュレータで動かすかを切り替えます。

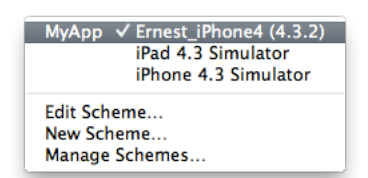

トラブルシューティング

- [「実行デスティネーションとしてデバイスが表示されない」](#page-56-0) (57 ページ)。
- <span id="page-30-1"></span>● [「デバイスを接続したとき、](#page-57-3)Xcodeに「UnknowniOSDetected」というダイアログが表示 [される」](#page-57-3) (58 ページ)。

#### アプリケーションデータの指定

スキームの「Run」アクションは、アプリケーション実行前にXcodeがサンドボックスに置くデータに 影響を与えます。単体テスト、すなわち、アプリケーションコード中の重要なユニットについて動作 が正しいかどうか確認するテストでは、その目的のために用意したアプリケーションデータアーカイ ブを使うと有用です。あらかじめ中身が分かっているデータセットを使ってテストすれば、詳細な単 体テストが可能であり、テスト自身の中でテストデータを設定する必要もありません。

注意指定できるアプリケーションデータアーカイブは、スキームごとに1つだけです。複 数のアプリケーションデータアーカイブを常に使い分ける必要がある場合は、アーカイブご とにスキームを定義してください。

**Important** 「Run」アクションでは、プロジェクトの一部として保存したアプリケーションデータ アーカイブしか指定できません。詳しく[は「アプリケーションデータを開発デバイスからコピー](#page-33-0) [するには」](#page-33-0) (34 ページ)を参照してください。

アプリケーションの実行前に、サンドボックスに置くデータを指定するには:

- **1.** 「Scheme」ツールバーメニューから、使用するスキームを選択してください。
- **2.** 「Run」アクションを選択してください。
- **3.** 「Application Data」ポップアップメニューから、使用したいアプリケーションデータアーカイブ を指定します。

#### ロケーションまたはトラックの指定

ロケーションベースのアプリケーションでは、起動時や実行中に実行デスティネーションがアプリケー ションに報告する、ロケーションやトラックを指定できます。

**GPS eXhange Format**(**GPX**)ファイルに、ある特定のロケーション(単一の中間地点)またはトラッ ク(中間地点の順序つきコレクション)を指定します。トラックをシミュレートする場合、シミュ レータやデバイスは、トラックに指定された順序で中間地点を報告します。

<span id="page-31-0"></span>プロジェクトでGPXファイルが使えるようにするためには、既存のファイルがあればこれをプロジェ クトに追加し、ない場合は新規に作成した上で、ロケーションまたはトラックの詳細を指定してくだ さい。

### アプリケーションのビルド

ビルドプロセスを起動するには、「Product」>「Build」を選びます。「Build」がグレイ表示になっ ている場合は、正しい実行デスティネーションを選択してください[\(「実行デスティネーションの指](#page-30-0) [定」](#page-30-0) (31 ページ)を参照)。

アクティビティビューア(ワークスペースウインドウのツールバーの中央)に、ビルドの進捗状況と 問題の有無が表示されます。ビルドに失敗したり警告が現れたりした場合は、次の手順でログビュー アを開き、状況を調べてください。

- **1.** 「View」>「Navigators」>「Log」を実行して、ログナビゲータを開きます。
- **2.** 左側のリストから、調べたいビルドタスク名を選択してください。

編集領域のログビューアに、ビルドの過程で実行した処理が列挙されます。

ビルドが正常に完了すれば、アプリケーションを実行できるようになります([「アプリケーションの](#page-32-0) [実行」](#page-32-0) (33 ページ)を参照)。

トラブルシューティング

- 「Xcode[がアプリケーションを開発用デバイスにインストールできない」](#page-53-1)(54ページ)
- [「プロビジョニングプロファイルが期限切れになった」](#page-54-1) (55 ページ)
- 「コード署名ID[のビルド設定が、キーチェーンの有効なコード署名](#page-55-0)IDを識別できな [い。」](#page-55-0) (56 ページ)
- 「Xcode[が証明書を信頼しない」](#page-54-2) (55 ページ)
- 「キーチェーンにコード署名ID[が重複して登録されている」](#page-55-1) (56 ページ)
- [「プロビジョニングプロファイルのアプリケーション](#page-56-1)IDが、アプリケーションのバンド ルID[と一致しない」](#page-56-1) (57 ページ)

### <span id="page-32-0"></span>アプリケーションの実行

アプリケーションを実行するには、「Product」>「Run」を選びます。

アプリケーションを実行すると、Xcodeはシミュレータ環境またはデバイス上にアプリケーションを 配備し、起動します。

デバイス上でアプリケーションが動作すれば、デバイスのすべての機能を使用して、想定通りに動作 していることを確認できます。特に、アプリケーションがデバイスのリソース(CPU、メモリ、バッ テリーなど)を可能な限り効率的に使用することを確認すべきです。詳細については[、「アプリケー](#page-41-1) [ション性能の最適化」](#page-41-1) (42 ページ)を参照してください。

<span id="page-32-1"></span>注意デバイス上でアプリケーションを実行するためには、デバイスがUSBケーブルでMac に接続されていなければなりません。

### アプリケーションデータの管理

デバイス上やシミュレーション環境に初めてアプリケーションをインストールする時点で、iOSはサ ンドボックス(アプリケーションのホームディレクトリとも呼ぶ)を生成します。「File and Data Management」in*iOSAppProgrammingGuide*で説明されている通り、iOSアプリケーションはサンドボッ クス内に存在するファイルにのみアクセスできます。

Xcodeは、アプリケーションを再インストールする際、アプリケーションデータを削除しません。た だし、ユーザが使用するときと同じ状態でアプリケーションをテストする場合は、そのような情報を 削除する必要があるかもしれません。それには、ホーム(Home)画面からアプリケーションを削除 します。詳細については、[「アプリケーションのアンインストール」](#page-37-1) (38 ページ)を参照してくだ さい。

単体テストの際など、サンドボックス内のアプリケーションデータを既知のものに置き換え、所定の 条件のもとでテストしたい場合もあるでしょう。そのためにはまず、開発デバイス上で、アプリケー ションデータのアーカイブを作成します(シミュレータ上では生成できません)。いったんアーカイ ブができてしまえば、Mac上でそのアプリケーションデータを修正し、デバイスに書き戻すことも可 能です。

<span id="page-33-0"></span>アプリケーションデータを開発デバイスからコピーするには **1.** 当該データを使うアプリケーションが組み込まれたデバイスを接続してください。

**2.** デバイスからアプリケーションデータをコピーします。

アプリケーションデータをファイルシステム上にコピーすると、たとえばアプリケーション 自身の上では手間がかかるような変更でも、容易に施すことができます。アプリケーション データアーカイブの中身にアクセスしたい場合は、Finder上でControlキーを押しながらアー カイブをクリックし、「Show Package Contents」を実行してください。

アプリケーション実行時に所定のアプリケーションデータを使いたい場合は、適当なアプリ ケーションデータアーカイブをプロジェクトに追加し、アプリケーションスキームの「Run」 アクションでこのアーカイブを指定します。詳細については、[「アプリケーションデータの](#page-30-1) [指定」](#page-30-1) (31 ページ)を参照してください。

アプリケーションデータを開発デバイスにコピーするには **1.** 当該データを使うアプリケーションが組み込まれたデバイスを接続してください。

**2.** デバイスにアプリケーションのデータをコピーします。

アプリケーションのシミュレーション環境サンドボックスにアクセスするには、Finderで

~/Library/Application Support/iPhone Simulator/<sdk\_version>/Applicationsディレクト リに移動します。次に、アプリケーションのバイナリファイルを見つけるには、Applicationsディ レクトリ内の各ディレクトリを開きます。バイナリファイル以外にも、Documents、Libraryなど、 アプリケーションのサンドボックスを構成するディレクトリが存在します。

## <span id="page-34-0"></span>さらに学びたい方へ

Xcodeを使用してアプリケーションをビルドおよび実行する方法の詳細については、「Building and Running Your Code」を参照してください。

# <span id="page-35-0"></span>iOSシミュレータの使用

iOSシミュレータを使えば、開発したiOSアプリケーションがMac上で動作します。アプリケーション の動作をシミュレートすることにより、次のようなことができます。

- 開発チームのメンバーになる前に、Xcodeでの開発方法やiOSの開発環境について学ぶことができ る。
- 設計や初期のテストの間に、アプリケーションの主な問題点を発見できる。
- アプリケーションのユーザインターフェイスをテストできる。
- iOSベースのデバイス上で詳細なパフォーマンス分析を実行する前に、アプリケーションのメモリ 使用量を測定できる。

iOSシミュレータ(実体は<Xcode>/Platforms/iPhoneSimulator.platform/Developer/Applications 以下)は、iPhoneまたはiPadのユーザインターフェイスをコンピュータ上のウインドウに表示します。 このアプリケーションは、キーボードとマウスを使用してタップやデバイスの回転、その他のアク ションをシミュレートすることにより、さまざまな方法でコンピュータとやり取りできます。

この章では、コンピュータの入力デバイスを使用して、ユーザとデバイス間のやり取りをシミュレー トする方法を説明します。また、シミュレーション環境からアプリケーションをアンインストールす る方法およびシミュレータのコンテンツをリセットする方法も示します。

<span id="page-35-1"></span>このドキュメントの対象以下の内容は、Xcode 4.0.2およびiOS SDK 4.3を対象としています。

### デバイスとiOSバージョンの設定

iOSシミュレータは、3種類のデバイス (iPhone、Retinaディスプレイ付きのiPhone、iPad)と、数種の バージョンのiOSをシミュレートできます。

シミュレートするデバイスを指定するには、「ハードウェア(Hardware)」>「デバイス(Device)」を選 んでデバイスを選びます。

シミュレートするiOSバージョンを指定するには、「ハードウェア(Hardware)」>「バージョン(Version)」 を選んでiOSバージョンを選びます。
## ハードウェアの操作

iOSシミュレータを利用すると、ユーザがデバイス上で実行するほとんどの動作をシミュレートでき ます。アプリケーションがシミュレータ上で動作している間、「ハードウェア(Hardware)」メニュー で以下のハードウェア操作を実行できます。

- 反時計回りに回転**(Rotate Left)**。シミュレータを左に回転します。
- 時計回りに回転**(Rotate Right)**。シミュレータを右に回転します。
- シェイクジェスチャ**(Shake Gesture)**シミュレータをシェイクします。
- ホーム**(Home)**。シミュレータをホーム(Home)画面に戻します。
- **ロック(Lock)**。シミュレータをロックします。
- メモリ警告をシミュレート**(Simulate MemoryWarning)**。最上位のアプリケーションにメモリ不足 の警告を送信します。メモリ不足状態の対処方法については、『*iOS App Programming Guide*』の 「Observing Low-Memory Warnings」を参照してください。
- 着信ステータスバーを切り替える**(Toggle In-Call Status Bar)**。ステータスバーを、通常状態と、電 話やFaceTimeの着信状態との間で切り替えます。ステータスバーは、通用状態よりも着信状態の 方が背が高くなります。このコマンドは、着信中にユーザがアプリケーションを起動すると、ア プリケーションのユーザインターフェイスがどうなるかを示します。
- ハードウェアキーボードをシミュレート**(Simulate Hardware Keyboard)**。iPadシミュレータのソフ トウェアキーボードを切り替えます。iPadデバイスでKeyboard DockまたはWireless Keyboardを使 用してシミュレートするにはソフトウェアキーボードをオフにします。
- <span id="page-36-0"></span>● **TV**出力(**TV Out**)。デバイスのTV出力信号をシミュレートするウインドウを開きます。

# ジェスチャの実行

表4-1に、シミュレータ上で実行できるジェスチャを示します(ジェスチャについての情報は、『*iOS Human Interface Guidelines*』を参照してください)。

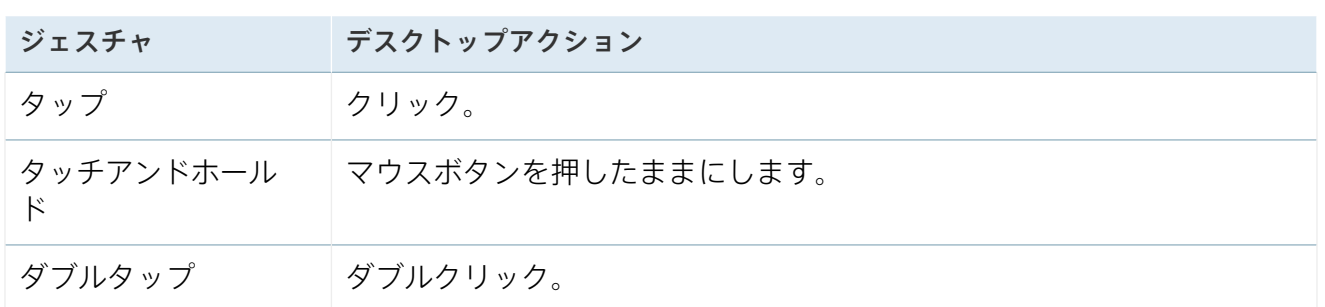

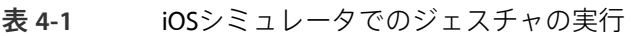

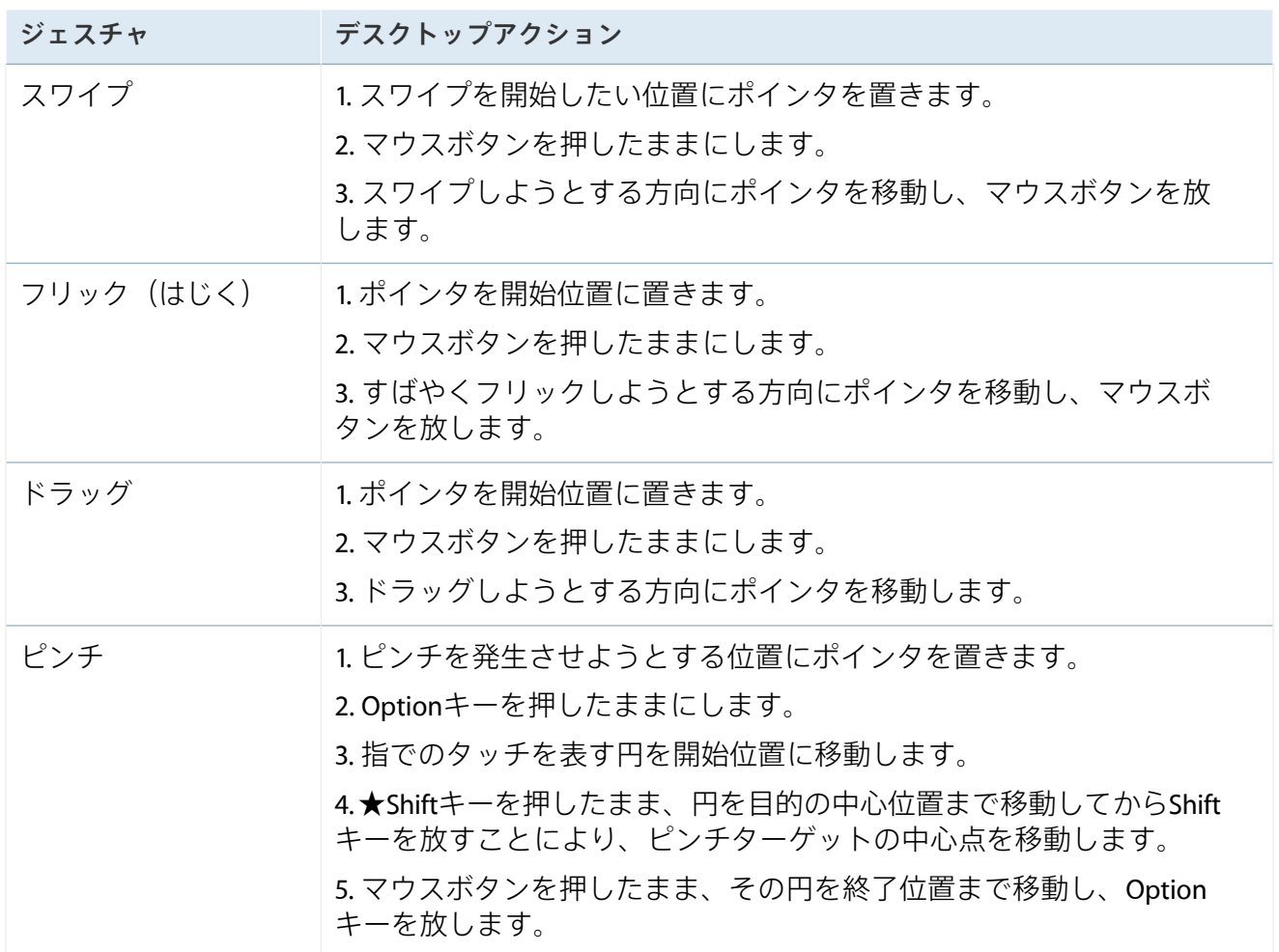

# アプリケーションのインストール

シミュレータ用にアプリケーションをビルドすると、Xcodeは自動的にシミュレーション環境にアプ リケーションをインストールします。詳細については[、「アプリケーションのビルドと実行」](#page-25-0)(26ペー ジ)を参照してください。

注意App Storeから入手したアプリケーションをシミュレーション環境にインストールする ことはできません。

# アプリケーションのアンインストール

シミュレーション環境にインストールしたアプリケーションをアンインストールするには、デバイス からアプリケーションをアンインストールするのと同じ方法を使用します。

- **1.** アンインストールしたいアプリケーションのアイコンの上にポインタを置き、アイコンが揺れ始 めて「閉じる」ボタンが現れるまでマウスボタンを押し続けます。
- **2.** 「Close」ボタンを押してください。
- **3.** 「ホーム(Home)」ボタンをクリックして、アイコンが揺れるのを停止します。

# コンテンツと設定のリセット

シミュレーション環境のユーザコンテンツと設定を工場出荷時の状態に戻し、インストールしたアプ リケーションを削除するには、「iOSシミュレータ(iOS Simulator)」>「コンテンツと設定をリセット (Reset Content and Settings)」を選びます。

# iOSシミュレータのコンソールログとクラッシュログの表示

アプリケーションをシミュレータで実行する際にコンソールログを表示する方法については[、「コン](#page-41-0) [ソール出力とデバイスログの表示」](#page-41-0) (42 ページ)を参照してください。

シミュレータ上で動作しているアプリケーションがクラッシュすると、CrashReporterにその詳細が表 示されます。クラッシュ時のCrashReporterの動作は、CrashReporterPrefアプリケーション (<Xcode>/Applications/Utilities以下)で設定できます。ここで<Xcode>は、Xcodeツールセッ トのインストール先ディレクトリです。

# シミュレーション環境におけるファイルシステムの位置

iOSシミュレータがシミュレートできるiOSリリースのファイルシステムは、ホームディレクトリ (~/Library/Application Support/iPhone Simulator)に格納されます。このディレクトリに は、iOSシミュレータによってサポートされているiOSリリースごとに、1つのディレクトリが含まれ ています。

iOSリリースごとの各ディレクトリ内で、システムアプリケーションの環境設定ファイルは Library/Preferencesに、他社製アプリケーションの環境設定ファイルは Applications/<app\_UUID>Library/Preferencesに格納されています。

# ハードウェアシミュレーションサポート

iOSシミュレータは加速度計やカメラハードウェアのシミュレートは行いません。

# <span id="page-39-0"></span>高い品質と性能の保証

この章では、アプリケーションのコードが想定通りに動作し、リソースを適切に使い、高速に動くよ うにするための、さまざまな方針や機構について説明します。

このドキュメントの対象以下の内容は、Xcode 4.0.2およびiOS SDK 4.3を対象としています。

## コードの正しさの保証

単体テストによりアプリケーションの機能をテストすると、堅牢でセキュアなコードを書くために役 立ちます。Xcodeは使いやすく柔軟な単体テスト環境を提供しており、そのテスト環境を使うことに よりコードに変更が重ねられてもそのコードを確実に設計通りに動作するようにできます。

単体テストには、ロジックテストとアプリケーションテストの2種類があります。ロジックテストで は、最下層レベル(通常はメソッドや単独のクラス)でコードが正しく動作することを確認します。 一方アプリケーションテストでは、アプリケーションの各クラスが連携して、想定通りに動作するこ とを確認します。

Xcodeでは、単体テストにも対応したプロジェクトやプロダクトを容易に作成できます。また、既存 のプロジェクトやプロダクトに、後から単体テストを追加することも可能です。

プロジェクトに単体テストを統合する方法については、『*XcodeUnitTestingGuide*』を参照してくださ い。

## バグの修正

この節では、Xcodeのデバッグ機能概要と、コンソール出力の見方を説明します。

デバッグのワークフローにおいて、アプリケーションがサンドボックスに書き込んだデータを表示ま たは操作する必要が生じることがあります。たとえば、テストのための特定の条件を再現できるよ う、アプリケーションが保存したデータを編集する場合があります。アプリケーションのデータの操 作方法についての詳細は、[「アプリケーションデータの管理」](#page-32-0) (33 ページ)を参照してください。

### <span id="page-40-0"></span>デバッグ機能の概要

Xcodeにはさまざまなデバッグ機能が統合されており、必要に応じて、アプリケーション全体を俯瞰 し、あるいは細部を調査することができます。

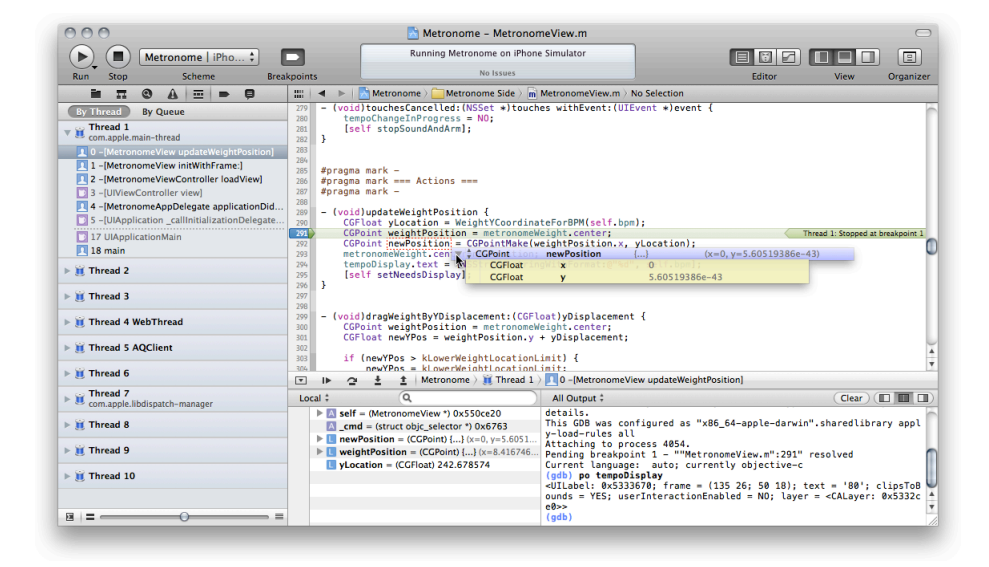

- デバッグナビゲータ。このナビゲータ(ワークスペースウインドウの左側)には、アプリケー ションのスレッドやスタックフレームが表示されており、動作中のコードを調べることができま す。いずれかの項目を選択すると、該当するファイルがソースエディタ上に開きます。
- <mark>ソースエディタ</mark>。ソースエディタ(編集領域内)を利用すると、まさにコード*内*でコードをデ バッグできます。ここでは、ほとんどのデバッグ機能が利用できます。★後編集で削除★
	- ブレークポイントの設定
	- 変数の上にポインタを置くことによる、変数値の表示
	- 指定した行まで実行
	- 関数やメソッドの呼び出しへのステップイン、ステップアウト、ステップオーバ ▼altDescriptionForタグの訳:Xcodeのインラインデバッグ▼
- **デバッグ領域**。デバッグ領域(ソースエディタの下側)には、変数リストと、プログラムのコン ソール出力を表示するコンソールペインがあります。コンソールペインにデバッグコマンドを入 力し、実行することも可能です。デバッグバー(デバッグ領域の一番上)では、プログラムを停 止する、続行する、ステップスルーするなどの操作ができます。

**Important** デバイス上でうまくアプリケーションをデバッグするためには、プロジェクトで使っ ているiOSSDKのバージョン番号が、デバイスのiOSバージョンのバージョン番号以降でなければな りません。Xcodeの最新の公開バージョンをAppStoreから、またはベータバージョンを[http://devel](http://developer.apple.com/devcenter/ios)[oper.apple.com/devcenter/ios](http://developer.apple.com/devcenter/ios)から入手し、インストールするとよいでしょう。

### <span id="page-41-0"></span>コンソール出力ログとデバイスログの表示

UIKitなどのiOSフレームワークは、予期せぬイベントが発生すると、それを示すためにコンソールに ログエントリを送信します。また、iOSアプリケーション内でコンソールメッセージを送出すること もできます。コンソールメッセージを送出する方法として、NSLog関数を使用する方法があります。 コンソールログも、アプリケーションのロジックを解析したり、バグを追跡するのに役立ちます。

シミュレータでアプリケーションを実行している場合は、コンソールアプリケーション (/Applications/Utilitiesにあります)でコンソールログにアクセスできます。デバイスでアプ リケーションを実行する場合、アプリケーションからのログエントリはXcodeの「オーガナイザ (Organizer)」に表示されます。

デバイスのコンソール出力を表示するには、次の手順を実行します。

- **1.** 「ウインドウ(Window)」>「オーガナイザ(Organizer)」を選び、オーガナイザ(Organizer)ウインド ウを開きます。
- **2.** 「デバイス(Devices)」をクリックして、デバイスオーガナイザを開きます。
- **3.** ログを表示したいデバイスのセクションで、「Device Logs」を選択してください。

「オーガナイザ(Organizer)」の「Device Logs」ペインには、アプリケーションのクラッシュについて の情報が含まれています。クラッシュリストをリフレッシュするには、デバイスを一度はずして再接 続しなければならない場合があります。

クラッシュログの詳細については、「[Understanding](http://developer.apple.com/iphone/library/technotes/tn2008/tn2151.html) and Analyzing iPhoneOS Application Crash Reports」 を参照してください。

## アプリケーション性能の最適化

アプリケーション性能の最適化は、開発工程における重要な部分です。最適化は特に、iOSベースの デバイスで重要です。これは強力なコンピューティングデバイスですが、デスクトップコンピュータ やポータブルコンピュータが持つメモリやCPUパワーは持ち合わせていません。また、ユーザのバッ テリー持続時間に直接影響を与えるため、アプリケーションのバッテリー使用にも注意を払う必要が あります。

この節では、アプリケーションのパフォーマンスを測定したり調整するために使用する、Xcodeのグ ラフィカルツールInstrumentsを紹介します。

一般的なパフォーマンスのガイドラインについては、「Performance Tuning」を参照してください。

### instrumentアプリケーション

Instrumentsアプリケーションを利用すると、メモリやネットワークの使用状況などのアプリケーショ ンのパフォーマンス測定値を収集できます。シミュレータまたは開発デバイス上で実行中のiOSアプ リケーションからデータを収集できます。

ユーザが満足できる体験を提供するには、iOSアプリケーションが、デバイスのリソースをできる限 り効率的に使用することが重要です。たとえば、ユーザに動作が遅いと感じさせたり、バッテリーが すぐに消費されてしまうと感じさせるようなリソースの使い方をしてはいけません。メモリを使い過 ぎるアプリケーションは、動作が遅くなります。動作するためにネットワークアクセスに依存するア プリケーションは、できる限りネットワークの使用頻度を下げる必要があります。ネットワーク通信 用の無線を駆動すると大量のバッテリーを消費するからです。

Instrumentsは高度なデータ収集インターフェイスを備えており、CPU、メモリ、ファイルシステムな ど、アプリケーションによるリソースの使用状況を正確に把握できます。

Instrumentsは、ソフトウェアベースのデータ収集ツール(*instrument*とも呼ばれる)を使用してパ フォーマンスデータを収集します。**instrument**は、ネットワーク活動やメモリ使用状況など、特定の 種類のデータを収集します。トレースドキュメントには、1つのアプリケーションに関するデータを 収集するinstrumentが1つ以上が含まれています。

iOSアプリケーションの多くはシミュレータ上で動作し、設計上の判断事項をここでテストできます が、デバイスにおける動作と完全に同じというわけではありません。たとえばCPU速度やメモリスルー プットなど、デバイスの性能特性は再現されていないのです。ユーザが実際に用いるデバイス上でア プリケーションのパフォーマンスを効果的に測定するには、実際のデバイスを使用する必要がありま す。(プロセッサ速度、メモリ制限、特殊なハードウェアなどの点から見て)実際のデバイスの実行 環境を正確に表すものを取得できるのは、デバイス上でのみになります。

シミュレータ上ではテストできず、デバイス上で実行しなければならない事項には、次のようなもの があります。

- **3**本以上の指で起こすイベント。
- 加速度計の実際の読み取り値。UIKitフレームワークを介して、コンピュータの加速度センサーに アクセスできますが(加速度センサーがある場合)、その測定値と、デバイス上の加速度セン サーの測定値は異なります。その差違は、コンピュータとiOSベースのデバイスでは、ほかのハー ドウェアに対する画面の相対的な位置が異なることが大きな原因です。

● **OpenGL ES**によるレンダリング。OpenGL ESはデバイス上のレンダラを使用します。これは、シ ミュレータで使用しているものとは若干異なります。このため、シミュレータ上の場面とデバイ ス上の同じ場面では、ピクセルレベルで同じでない場合があります。詳細については、『*iOSApp Programming Guide*』の「Drawing with OpenGL ES」を参照してください。

デバイス上でアプリケーションのパフォーマンスを測定するには、次の手順を実行します。

- **1.** [「アプリケーションのビルドと実行」](#page-25-0) (26 ページ)の説明に従って、デバイス上でアプリケー ションをビルドして実行します。
- **2.** アプリケーションを停止します。
- **3.** Instrumentsを起動します。 Instrumentsアプリケーションは<Xcode>/Applicationsにあります(<Xcode>はXcodeツールセッ トのインストール場所を示します)。
- **4.** テンプレート(「Activity Monitor」など)を選んで、トレースドキュメントを作成します。
- **5.** 「Target」ツールバーメニューから、パフォーマンスデータの収集対象となるアプリケーション を含むデバイスを選択します。
- **6.** トレースドキュメントにinstrumentを追加または削除して、必要なデータを収集します。
- **7.** 「Target」ツールバーメニューから、起動するアプリケーション(手順1で実行したものと同じア プリケーション)を選択します。
- **8.** 「Record」をクリックするとデータ収集が始まります。
- **9.** アプリケーションの、テストしたい機能を使ってみてください。

アプリケーションパフォーマンスの測定および分析の詳細については、『*Instruments User Guide*』を 参照してください。

<span id="page-44-0"></span>アプリケーションの配布

App Storeを通して、ユーザテスト用または一般配布用にアプリケーションを共有する準備が整った ら、Distributionプロビジョニングプロファイルを使用してアプリケーションのアーカイブを作成し、 アプリケーションのテスターに送付するかiTunes Connectに投稿する必要があります。この章ではこ れらの作業の進めかたを説明します。

アプリケーションを配布するためには、[「開発用デバイスの設定」](#page-9-0) (10 ページ)に示した要件を満 たさなければなりません。

このドキュメントの対象以下の内容は、Xcode 4.0.2およびiOS SDK 4.3を対象としています。

# ユーザテスト用アプリケーションの公開

自分自身やチームメイトの支援によって、アプリケーションのテストとチューニングが終了したら、 アプリケーションを使用する可能性がある代表的なサンプルユーザに、より広範囲なテストを実施し てもらうのが良いでしょう。このようなテストによって、特定の使用パターンでのみ発生する問題が 明らかになる場合があります。アプリケーションテスターとは、開発チームには属していないけれど も、AppStoreでリリースされる前にアプリケーションをテストしたいと考える潜在ユーザです。アプ リケーションテスターを参加させると、アプリケーションはさまざまな使い方をされることになりま す。クラッシュレポート(あるいはクラッシュログ)を収集、分析して、問題解決に役立てることが できます。

**Important** ユーザテスト用にアプリケーションを公開できるのは、チーム内の権限ある1人だけで す。

開発期間中、iOSアプリケーションを実際に動かしてみることができるのは、所定の開発者、デバイ ス、アプリケーションを設定した、プロビジョニングプロファイルがインストールされたデバイス上 に限ります。チームメイト(開発者自身を含む)は、デバイスを開発用にプロビジョニングする際 に、このファイルをデバイスにインストールします[\(「開発アセット、配布アセットの設定」](#page-8-0)(9ペー ジ)を参照)。開発チーム以外のユーザをテストに追加するには、ユーザのデバイスをチームに追加 して、ユーザテスティングプロビジョニングプロファイル(暫定プロビジョニングプロファイルとも 呼ばれる)を発行する必要があります。これによって、チームに属していないユーザもアプリケー ションをデバイスにインストールできます。

図 6-1に、ユーザテスト用にアプリケーションを公開する際に必要な事項を示します。

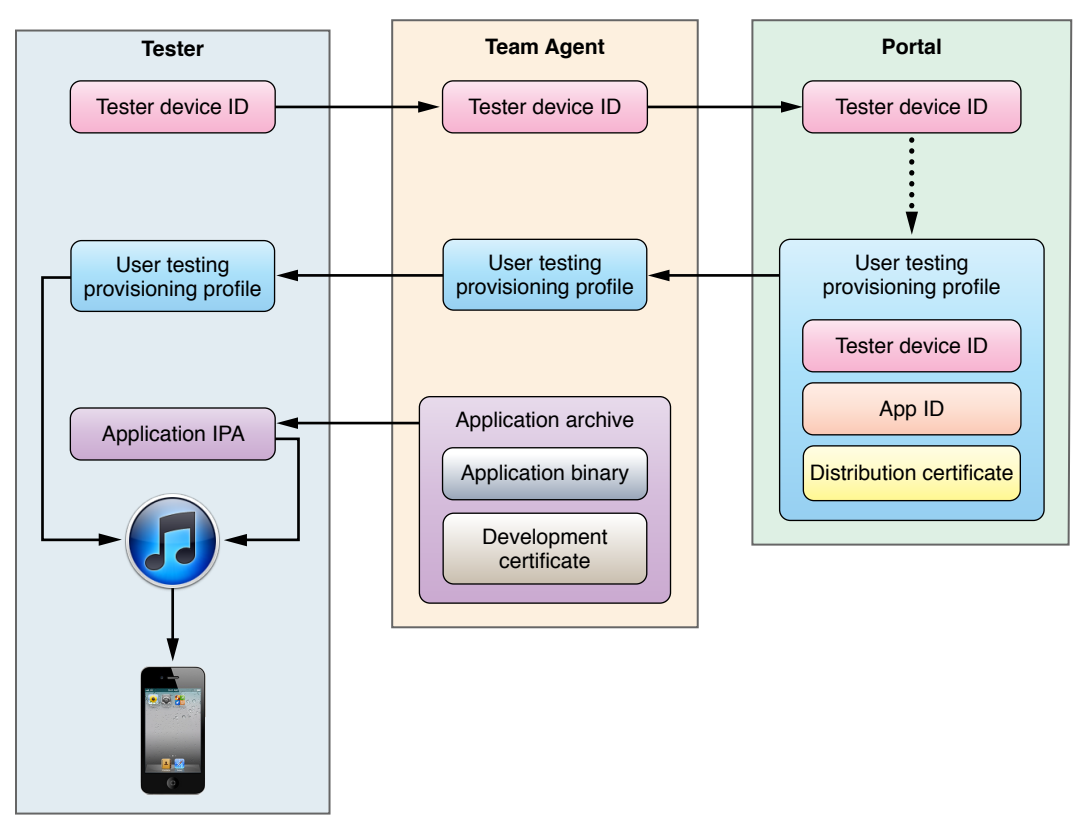

図 **6-1** テスターにアプリケーションを配布する際に必要な事項

テストグループにテスターを追加するために必要な情報をユーザに入手してもらい、テスターにク ラッシュログの送信方法を知らせるには、[「アプリケーションのテスター向けの説明書」](#page-47-0) (48 ペー ジ)の情報をテスターに送信します。

ユーザテストの要件ユーザテスト用にアプリケーションを公開するためには、iTunesアー トワークが必要です。[「ユーザテスト用アプリケーションへの](#page-23-0)iTunesアートワークの追 [加」](#page-23-0) (24 ページ)を参照してください。

このセクションの残りのセクションでは、自分のチームにテスターを追加する手順を説明し、テス ターから送られたクラッシュログを「オーガナイザ(Organizer)」にインポートする方法を示します。

### チームへのユーザテスト用デバイスの追加

ユーザのデバイスを、ユーザテスト用にチームに追加するには、以下の手順を実行します。

**1.** ユーザデバイスのIDを取得してください。

この情報を得るには、電子メールを利用するのが最も簡単な方法です[。「デベロッパへのデバイ](#page-47-1) スID[の送信」](#page-47-1) (48 ページ)に説明されている、デバイスIDを送信する手順をテスターに実行し てもらいます。

**2.** ユーザのデバイスIDをチームに追加します。

ヒントテスターの電子メールアドレスをデバイス名として使用します。

### ユーザテスト用のプロビジョニングプロファイルの設定

iOSプロビジョニングポータルで、すでにアプリケーションのユーザテスト用プロビジョニングプロ ファイルがあれば、テスターのデバイスIDをそこに追加します。そうでなければ、次の特性でDistribution プロファイルを作成します。

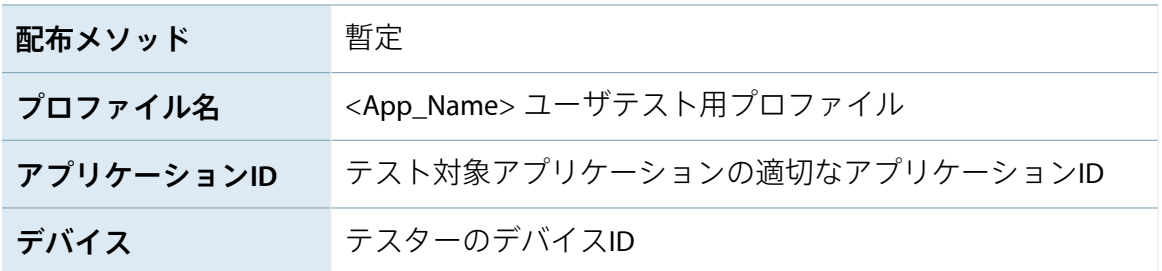

プロビジョニングプロファイルの名前に、アプリケーション名を含めるか否かは任意です。

アプリケーションIDがあれば、個々のアプリケーション、あるいはアプリケーションドメインを識別で きます。

### テスターへのアプリケーションの送信

テスターにアプリケーションを送信するには、次の手順を実行します。

- **1.** アプリケーションを生成したプロジェクトへのアクセス権限がない場合は、権限あるチームメイ トから、アプリケーションのiOS App Store Package (IPA) ファイルを入手してください。あるい は次のように、自分で生成することもできます。
	- **a.** Xcodeでプロジェクトを開きます。
	- **b.** アプリケーションをアーカイブしてください。
	- **c.** 次にアプリケーションのIPAファイルを生成します。
- **2.** アプリケーションのユーザテスト用プロビジョニングプロファイルを、iOSプロビジョニングポー タルから、自分のファイルシステムにダウンロードします(このプロファイルをXcodeにインス トールする必要はありません)。

**3.** テスターに電子メールで、ユーザテスト用プロビジョニングプロファイルとIPAファイルを送って ください。

### テスターからのクラッシュログのインポート

デバイスオーガナイザにテスターのクラッシュログを追加するには、クラッシュログを「Library」セ クションの「Device Logs」グループへドラッグします。すると関連するシンボルに関する情報を表示 できるようになります。

**Important** Xcodeでクラッシュログをシンボル化する(使用されたAPIに関する情報をクラッシュ ログに追加するため)には、Spotlightによって、アーカイブしたアプリケーションとそれらに対応 するdSMYファイルが保存されているボリュームの索引付けを行う必要があります。

### <span id="page-47-0"></span>アプリケーションのテスター向けの説明書

このセクションは、テスターが各自のデバイス上でiOSアプリケーションをテストする手順について の、アプリケーションテスター向けの説明書です。自分のアプリケーションのテストに興味を持って くれたユーザに、アプリケーションのテストに必要な特殊な作業の説明書と一緒に、これらの説明書 を送信できます。

### <span id="page-47-1"></span>デベロッパへのIDの送信

テスト用アプリケーションをテスターに送信する前に、デベロッパはAppleのアプリケーションテス トプログラムにテスターのデバイスを登録する必要があります。

デバイスIDをデベロッパに送信するには、次の手順を実行します。

- **1.** iTunesを起動します。
- **2.** デバイスをコンピュータに接続します。
- **3.** 「デバイス(Devices)」リストからそのデバイスを選択します。
- **4.** 「概要(Summary)」ペインで、「シリアル番号(Serial Number)」ラベルをクリックします。 ラベルが「識別子(Identifier)」に変わります。
- **5.** 「編集(Edit)」>「コピー(Copy)」を選びます。
- **6.** デバイス識別子をデベロッパに電子メールで送信します。 電子メールには、忘れずに自分の名前を含めます。

テスト用アプリケーションのインストール

デベロッパからテスト用のアプリケーションが送られてきたら、iTunesを使ってデバイスにインストー ルしてください。

テストアプリケーションをデバイスにインストールするには、以下の手順に従います。

- **1.** Finder上で、プロビジョニングプロファイル(拡張子が.mobileprovisionのファイル)をDock のiTunesアイコンにドラッグします。
- **2.** アプリケーションのアーカイブ(<App\_Name>.ipa)をダブルクリックします。 iTunesの「アプリケーション(Applications)」リストにアプリケーションが表示されます。
- **3.** デバイスを同期します。 デバイスのiOSのバージョンが、テストアプリケーションを実行できるバージョンより古い場合 は、最新バージョンのiOSでデバイスを更新する必要があります。

### デベロッパへのクラッシュレポートの送信

テスト中のアプリケーションがクラッシュした場合、iOSはそのイベントのレコードを作成します。 次回デバイスをiTunesに接続したときに、iTunesはそれらのレコード(クラッシュログと呼ばれる) をコンピュータにダウンロードします。問題の解決を支援するために、テスト中のアプリケーション のクラッシュログをデベロッパに送信する必要があります。

#### **Mac**からのクラッシュレポートの送信

クラッシュレポートをデベロッパに送信するには、次の手順を実行します。

- **1.** Finderで、新しいウインドウを開きます。
- **2.** 「移動」>「フォルダへ移動」を選びます。
- **3.** ~/Library/Logs/CrashReporter/MobileDeviceと入力します。
- **4.** デバイス名で決まるフォルダを開きます。
- **5.** テスト中のアプリケーションから始まる名前を持つクラッシュログを選択します。
- **6.** 「Finder」>「サービス」>「Mail」>「ファイルを送信」を選びます。
- **7.** 「新規メッセージ」ウインドウで、「宛先」フィールドにデベロッパの電子メールアドレスを入 力し、「件名」フィールドに「<app\_name> crash logs from <your\_name>」(たとえば、 「MyTestApp crash logs from Anna Haro」)と入力します。
- **8.** 「メッセージ」>「送信」を選びます。
- **9.** 同じレポートの重複送信を避けるため、送信済みのクラッシュログを削除しても構いません。

#### **Windows**からのクラッシュレポートの送信

クラッシュレポートをデベロッパに送信するには、次の手順を実行します。

- **1.** 使っているオペレーティングシステムに応じて、次のように、クラッシュログディレクトリを 「Windows」検索フィールドに入力してください。ここで「<user\_name>」の部分は、Windows ユーザ名で置き換えます。
	- Windows Vistaの場合のクラッシュログの格納場所

C:\Users\<user\_name>\AppData\Roaming\Apple computer\Logs\CrashReporter/MobileDevice

Windows XPの場合のクラッシュログの格納場所

C:\Documents and Settings\<user\_name>\Application Data\Apple computer\Logs\CrashReporter

**2.** デバイス名で始まる名前のフォルダを開き、テスト中のアプリケーションのクラッシュログをア プリケーションのデベロッパにメールで送信します。その際、件名の形式を<app\_name> crash logs from <your\_name> (たとえば、「MyTestApp crash logs from Anna Haro」)にしま す。

# App Storeでのアプリケーションの公開

App Storeを通して一般配布用にアプリケーションを公開する準備が整ったら、iTunes Connectにアプ リケーションを投稿します。このセクションでは、投稿用にアプリケーションを準備する方法、およ びiTunes Connectにアプリケーションを投稿する方法について説明します。

**Important** App Store上でアプリケーションを公開できるのはチームのエージェントだけです。

### アプリケーションのDistributionプロビジョニングプロファイルの作成

アプリケーションのDistributionプロビジョニングプロファイルを作成するには、次の手順に従いま す。

**1.** 次の特性でiOSプロビジョニングポータルにDistributionプロファイルを作成します。

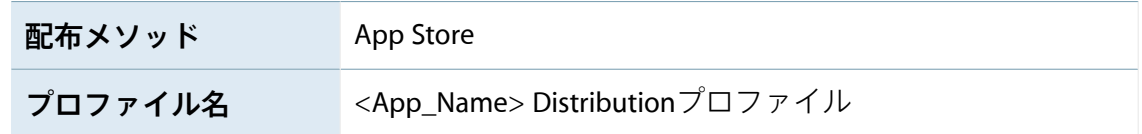

アプリケーション**ID** 配布するアプリケーションの適切なアプリケーションID

プロビジョニングプロファイルの名前に、アプリケーション名を含めるか否かは任意です。

アプリケーションIDがあれば、個々のアプリケーション、あるいはアプリケーションドメインを 識別できます。

- **2.** Distributionプロビジョニングプロファイルをダウンロードしてください。
- **3.** これをプロビジョニングプロファイルライブラリにインストールします。

<Profile\_Name>.mobileprovisionファイルを、デバイスオーガナイザの「Library」セクション 以下、「Provisioning Profiles」リストにドラッグしてください。

### <span id="page-50-0"></span>アプリケーションをApp Storeで公開するよう登録

アプリケーションをApp Storeで公開するためには、iTunes Connectで、必要な情報を入力する必要が あります。iTunes Connectについては、<https://itunesconnect.apple.com>を参照してください。

**Important** アプリケーションを検証し、あるいは公開するよう登録するためには、その操作をす る人がiTunes Connectに登録されていなければなりません。

アプリケーションを検証し、あるいはApp Storeで公開するよう登録する手順を以下に示します。

- **1.** AppStoreスキームを使ってアプリケーションのアーカイブを作成します。 AppStoreスキームを設定する手順については、「App Store[に登録するためのプロジェクト設](#page-24-0) [定」](#page-24-0) (25 ページ)を参照してください。
- **2.** アプリケーションレコードがiTunesConnectにあることを確認します。このレコードの情報が、検 証し、または公開するよう登録するアプリケーションと一致していなければなりません。 特に次の項目を確認してください。
	- アプリケーション名
	- バンドルID
	- バージョン
- **3.** iTunes Connectにおけるアプリケーションレコードの状態が、少なくとも「Waiting for Upload」で あることを確認してください。
- **4.** アプリケーションを検証または登録します。

iTunesConnect検証テストに合格しなければ、アプリケーションを登録し、公開することはできま せん。

トラブルシューティング「**Unable to find registered user with username <username>**」

「Unable to find registered user with username <username>」というダイアログが現れた場 合、iTunes Connectに登録されていないことを表します。

● 登録するよう、チームの権限がある人に依頼してください。

# <span id="page-52-2"></span>iOS開発:トラブルシューティング

この章では、アプリケーションを開発し、AppStoreに登録、公開する際に起こりうる、さまざまな障 害への対処方法を解説します。

### 問題

### 証明書に関する問題

#### 開発用証明書が期限切れである

期限切れの開発用証明書は、次の手順で更新してください。

<span id="page-52-1"></span>● 新しい開発用証明書を作成するようチームに要求します。 具体的な手順は[「期限切れになった開発用証明書の更新」](#page-14-0) (15 ページ)を参照してください。

#### 開発用証明書が無効である

証明書が無効なのは、対応する秘密鍵がキーチェーンにないためかも知れません。

有効な証明書に更新する場合は、無効になった証明書をキーチェーンから削除した上で、次のいずれ かの操作をしてください。

● 証明書と対応する秘密鍵を、署名アセットのバックアップから復元する。

具体的な手順は「署名/[プロビジョニングアセットの保全と転送」](#page-18-0) (19 ページ)を参照してくだ さい。

<span id="page-52-0"></span>● コード署名アセットをリセットする。 具体的な手順は「自分および開発チームのMac[上にある、署名アセット、プロビジョニングアセッ](#page-59-0) [トをリセットする」](#page-59-0) (60 ページ)を参照してください。

#### 開発用証明書がキーチェーンに登録されていない

証明書がキーチェーンにないのは、現在開発に使っているMacが、今まで使っていたものと違うから かも知れません。

**Important** 開発用証明書をキーチェーンに追加するためには、開発チームに属してる必要があり ます。

キーチェーンに開発用証明書を追加するには、次のいずれかの操作をしてください。

- 署名アセットを、以前開発に使っていたMacから転送する。 具体的な手順は「署名/[プロビジョニングアセットの保全と転送」](#page-18-0) (19 ページ)を参照してくだ さい。
- コード署名アセットをリセットする。 具体的な手順は「自分および開発チームのMac[上にある、署名アセット、プロビジョニングアセッ](#page-59-0) [トをリセットする」](#page-59-0) (60 ページ)を参照してください。

<span id="page-53-0"></span>Apple Worldwide Developer Relations Certification Authorityの証明書がキーチェーンにな い

キーチェーンの開発用証明書や配布用証明書は、Apple Worldwide Developer Relations Certification Authorityの証明書がなければ有効になりません。

**Important** Apple Worldwide Developer Relations Certification Authorityの証明書が開発チームの署名 アセットにない詳細については[「開発チームへの加入」](#page-8-1) (9 ページ)を参照してください。

この証明書は次のようにしてキーチェーンに追加します。

- **1.** チームの適切な証明書を使って、iOSプロビジョニングポータルにログインします。
- **2.** Apple Worldwide Developer Relations Certification Authorityの証明書をダウンロードしてください。
- **3.** 証明書をダブルクリックするか、Dockの「キーチェーンアクセス」アイコン上にドラッグしま す。

### プロビジョニングに関する問題

### Xcodeがアプリケーションを開発用デバイスにインストールできない

Xcodeがアプリケーションを開発用デバイスにインストールできない場合、当該アプリケーション用 のプロビジョニングプロファイルに問題があるかも知れません。

● プロビジョニングプロファイルが、開発チームの署名アセットに適切に設定されたものであるこ とを確認してください。

プロビジョニングプロファイルの設定については、[「開発用デバイスの設定」](#page-9-0) (10 ページ)を 参照してください。

プロビジョニングプロファイルが期限切れになった

開発用デバイスに格納されているプロビジョニングプロファイルが期限切れになると、Xcodeは当該 デバイスにアプリケーションをインストールできません。

次のように対処してください。

● 期限切れになったプロファイルを、新しいコピーに置き換えます。 具体的な手順は[「もうすぐ期限切れになる、またはすでに期限切れになったプロビジョニングプ](#page-16-0) [ロファイルの更新」](#page-16-0) (17 ページ)を参照してください。

### ビルド作業に関する問題

コード署名エラー

この節では、ビルドに失敗する原因である、コード署名IDの問題とその対処法を解説します。

#### **Xcode**がプロビジョニングプロファイルを見つけられない

プロビジョニングプロファイルを取得し更新した後、そのアプリケーションIDが変わったなどのた め、このエラーメッセージが現れるようになる場合があります。

Code Sign error: Provisioning Profile 'xxxxxxxxx-xxxx-xxxx-xxxx-xxxxxxxxxx' can't be found

次のように対処してください。

**1.** 「Code Signing Identity」ビルド設定の値が、正しいプロビジョニングプロファイルとコード署名 IDであることを確認します。

[「コード署名](#page-28-0)IDの設定」 (29 ページ)を参照してください。

**2.** キーチェーンの署名IDが正しいことを確認します。

「開発用署名ID[がキーチェーンに登録されていることを確認する」](#page-57-0) (58 ページ)を参照してく ださい。

#### **Xcode**が証明書を信頼しない

開発用証明書や配布用証明書の正当性をXcodeが確認できない場合に、このエラーメッセージが現れ ます。

Code Sign error: CSSMERR\_TP\_NOT\_TRUSTED

次のように対処してください。

● 証明書の信頼レベルが正しいことを確認します。 具体的な手順は、[「証明書の信頼レベルを正しくする」](#page-58-0) (59 ページ)を参照してください。

#### コード署名**ID**のビルド設定が、キーチェーンの有効なコード署名**ID**を識別できない。

証明書が期限切れになったなど、無効である場合にこのエラーメッセージが現れます。

Code Signing Identity 'iPhone Developer' does not match any valid, non-expired, code-signing certificate in your keychain.

次のように対処してください。

- **1.** 証明書が登録されたプロビジョニングプロファイルをダウンロードしてください。
	- **a.** 「Window」>「Organizer」を実行し、開いた画面で「Devices」をクリックします。
	- **b.** 「Library」セクションで、「Provisioning Profiles」を選択します。
	- **c.** 「Automatic Device Provisioning」がオンになっていることを確かめてください。
	- **d.** 「Refresh」をクリックしてください。
- **2.** [「コード署名](#page-28-0)IDの設定」 (29 ページ)の説明に従って、有効なコード署名IDを選びます。

#### キーチェーンにコード署名**ID**が重複して登録されている

キーチェーンにコード署名IDが重複していると、開発用IDが重複している、配布用IDが重複している、 などのエラーメッセージが現れます(キーチェーンにはそれぞれのIDを1つずつしか登録できませ  $(h)$ 

Build error "iPhone Developer: <your\_name> (XYZ123ABC): ambiguous (matches "iPhone Developer: <your\_name> (XYZ123ABC)" in /Library/Keychains/System.keychain and "iPhone Developer: <your\_name> (XYZ123ABC)" in /Users/../Library/Keychains/login.keychain)"

[BEROR]CodeSign error: Certificate identity 'iPhone Distribution: <your\_name>' appears more than once in the keychain. The codesign tool requires there only be one.

対処法として、次の方法を試してみてください。

- キーチェーンの「My Certificates」リストから重複しているIDを削除する。
- コード署名アセットをリセットする。

具体的な手順は「自分および開発チームのMac[上にある、署名アセット、プロビジョニングアセッ](#page-59-0) [トをリセットする」](#page-59-0) (60 ページ)を参照してください。

アプリケーションIDのエラー

### プロビジョニングプロファイルのアプリケーション**ID**が、アプリケーションのバンドル**ID**と一致し ない

「コード署名ID(Code Signing Identity)」ビルド設定で選択されたプロビジョニングプロファイルのア プリケーションIDと、アプリケーションバンドルのIDが矛盾する場合、次のようなエラーメッセージが 現れます。

Code Sign error: Provisioning profile 'MyApp Profile' specifies the Application Identifier 'com.mycompany.MyApp.\*' which doesn't match the current setting 'com.mycompany.MyApp'

この場合、次の点を確認してください。

- アプリケーションのバンドルIDが正しく設定されていること。
- 「コード署名ID(Code SigningIdentity)」ビルド設定で指定されたプロビジョニングプロファイルが 正しいこと。
- プロビジョニングプロファイルが使っているアプリケーションIDが正しいこと。 アプリケーションIDの設定方法については、「Creating and Configuring App IDs」を参照してくださ い。

### 実行デスティネーションとしてデバイスが表示されない

プロジェクトやワークスペースを開いたとき、「Scheme」ツールバーメニューに、実行デスティネー ションとして、接続したデバイスが表示されない場合は、次のように対処してください。

- **1.** アプリケーションが動作するiOSバージョンが、デバイスにインストールされたiOSバージョンを 含んでいることを確認します。詳しくは[「アプリケーションが動作する](#page-19-0)iOSバージョンの指 [定」](#page-19-0) (20ページ) および「デバイスにiOS[をインストール」](#page-12-0) (13ページ) を参照してください。
- **2.** デバイス上に有効なプロビジョニングプロファイルがあることを確認します[。「開発用デバイス](#page-9-0) [の設定」](#page-9-0) (10 ページ)を参照してください。
- **3.** プロジェクトで使っているiOSSDKのバージョン番号が、当該デバイスのiOSバージョンのバージョ ン以降であることを確かめます。

たとえば、Xcodeには「iOS SDK 4.3」と表示されるけれども、デバイスにはiOS 5.0がインストール されている場合、iOS SDK 5.0が付属するXcodeバージョンをMacにインストールしなければなりま せん。

デバッグ情報に関する問題

デバイスを接続したとき、Xcodeに「Unknown iOSDetected」というダイアログが表示 される

デバイス上でアプリケーションをデバッグするためには、当該デバイスに関する情報を、Xcodeが取 得できなければなりません。

<span id="page-57-0"></span>問題の解決手順

開発用署名IDがキーチェーンに登録されていることを確認する

アプリケーションをビルドし、アーカイブし、あるいは開発デバイスにインストールする際、Xcode に、コード署名に関するエラーが表示されることがあります。開発用署名ID(開発用証明書と秘密 鍵)が見つからない、あるいはプロジェクトで使っている開発用証明書が無効である、などの場合で す。

開発用署名IDがキーチェーンに登録されているか否かは、次の手順で確認してください。

- **1.** キーチェーンアクセスを起動します。
- **2.** 「Category」リストの「My Certificates」をクリックします。
- **3.** ウインドウ右上隅の検索フィールドに、「iphone developer」と入力してください。
- **4.** 証明書リストに「iPhone Developer: <Your\_Name>」という証明書があることを確認します。 ない場合は、[「開発用証明書がキーチェーンに登録されていない」](#page-52-0) (53 ページ)を参照してく ださい。
- **5.** 証明書の秘密鍵を表示します。証明書の左側にある三角形をクリックしてください。
- **6.** 証明書を選択し、有効である旨が表示されることを確認します。 無効である場合は、[「開発用証明書が無効である」](#page-52-1) (53 ページ)を参照してください。

これまでiOS開発に使ったことがないMac上で新たにアプリケーション開発を始める場合、今まで使っ ていたMacから署名アセットを転送する必要があるかも知れません。具体的な手順は[「署名](#page-18-0)/プロビ [ジョニングアセットの保全と転送」](#page-18-0) (19 ページ)を参照してください。

<span id="page-58-0"></span>証明書の信頼レベルを正しくする

証明書の信頼レベルをシステムのデフォルト値に戻す手順を以下に示します。

- **1.** キーチェーンアクセスを起動します。
- **2.** 「Category」リストから「My Certificates」を選択し、検索フィールドに「iphone」と入力してく ださい。
- **3.** 証明書リストのiPhone証明書それぞれについて、次のように操作します。
	- **a.** 証明書をダブルクリックしてください。

「This certificate wassigned by an unknown authority」というメッセージが現れた場合、「[Apple](#page-53-0) Worldwide Developer Relations Certification Authority[の証明書がキーチェーンにない」](#page-53-0) (54 ペー ジ)を参照してください。

- **b.** 証明書ウインドウの該当する三角形をクリックして、「信頼(Trust)」セクションを表示しま す。
- **c.** 「この証明書を使用するとき(When using this certificate)」として、「システムデフォルトを使 用(Use System Defaults)」を選択します。
- **d.** 証明書ウインドウを閉じてください。
- **e.** 証明書情報を調べ、有効である旨の表示があることを確認します。 無効である場合は、[「開発用証明書が無効である」](#page-52-1) (53 ページ) を参照してください。
- **4.** 「分類(Category)」リストから「証明書(Certificates)」を選択し、検索フィールドに「apple worldwide」と入力してください。

「Apple Worldwide Developer Relations Certificate Authority」という証明書が見つからない場合は 「Apple Worldwide Developer Relations Certification Authority[の証明書がキーチェーンにな](#page-53-0) [い」](#page-53-0) (54 ページ)に従って対処してください。

- **5.** 証明書リストに並んでいる「Apple Worldwide Developer Authority」証明書それぞれについて、次 のように操作します。
	- **a.** 証明書をダブルクリックしてください。
	- **b.** 証明書ウインドウの該当する三角形をクリックして、「信頼(Trust)」セクションを表示しま す。
	- **c.** 「この証明書を使用するとき(When using this certificate)」として、「システムデフォルトを使 用(Use System Defaults)」を選択します。
	- **d.** 証明書ウインドウを閉じてください。
	- **e.** 証明書情報を調べ、有効である旨の表示があることを確認します。 無効である場合は、[「開発用証明書が無効である」](#page-52-1) (53 ページ)を参照してください。

<span id="page-59-0"></span>自分および開発チームのMac上にある、署名アセット、プロビジョニング アセットをリセットする

署名アセット、[プロビジョニングア](#page-18-0)セットのバックアップがない場合(「署名/プロビジョニングア [セットの保全と転送」](#page-18-0) (19 ページ))、自分および開発チームのMac上で生成し直さなければなり ません。

署名アセット、プロビジョニングアセットをリセットする手順を以下に示します。

- **1.** Xcodeを終了してください。
- **2.** 秘密鍵、公開鍵、証明書を、次の手順でキーチェーンから削除します。
	- **a.** 「キーチェーンアクセス」(/Applications/Utilities以下)を起動してください。
	- **b.** 「分類(Category)」セクションで「鍵(Keys)」を選択します。
	- **c.** 隣に三角形がついている秘密鍵それぞれについて、次のように操作してください。
		- **a.** 三角形をクリックして、秘密鍵に関する情報を表示します。

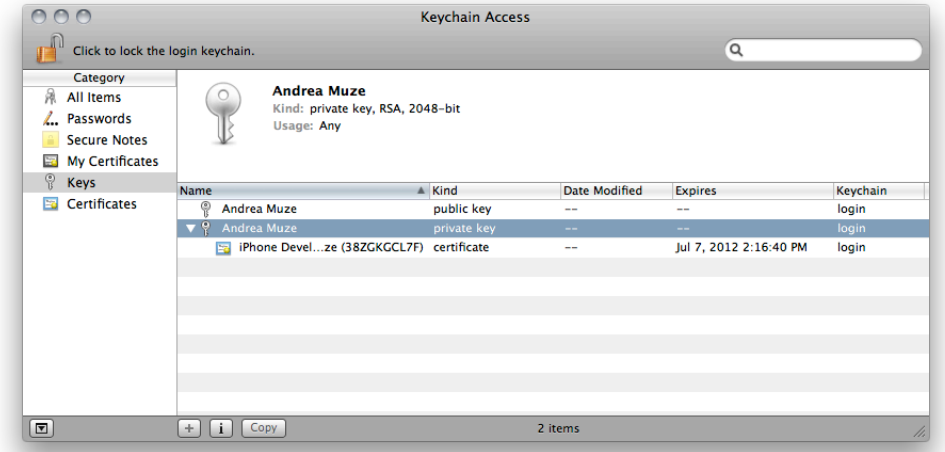

- **b.** 開発者証明書または配布用証明書に対応する秘密鍵であれば、この鍵と、対応する公開 鍵を選択し、Deleteキーを押してください。
- **d.** 「分類(Category)」セクションで「自分の証明書(My Certificates)」を選択し、残っている開発 者証明書、配布用証明書を削除します。
- **3.** チームの署名アセットの該当する証明書を無効にします。
	- **a.** チームの適切な証明書を使って、iOSプロビジョニングポータルにログインします。
	- **b.** 開発用/配布用証明書を無効にします。
- **4.** デバイスオーガナイザに証明書が表示されないことを、次の手順で確認してください。
	- **a.** Xcodeを起動します。
- **b.** 「ウインドウ(Window)」>「オーガナイザ(Organizer)」コマンドで「オーガナイザ(Organizer)」 ウインドウを開き、「Devices」をクリックしてデバイスオーガナイザを開きます。
- **c.** 「Library」セクションで、「Developer Profile」を選択します。
- **d.** 証明書リスト(「Developer Profile」ペインの一番上)に証明書がないことを確認してくださ い。
- **5.** プロビジョニングプロファイルがすべて無効であることを、次の手順で確認します。

デバイスオーガナイザの「Library」セクションで、「Provisioning Profiles」を選択してください。

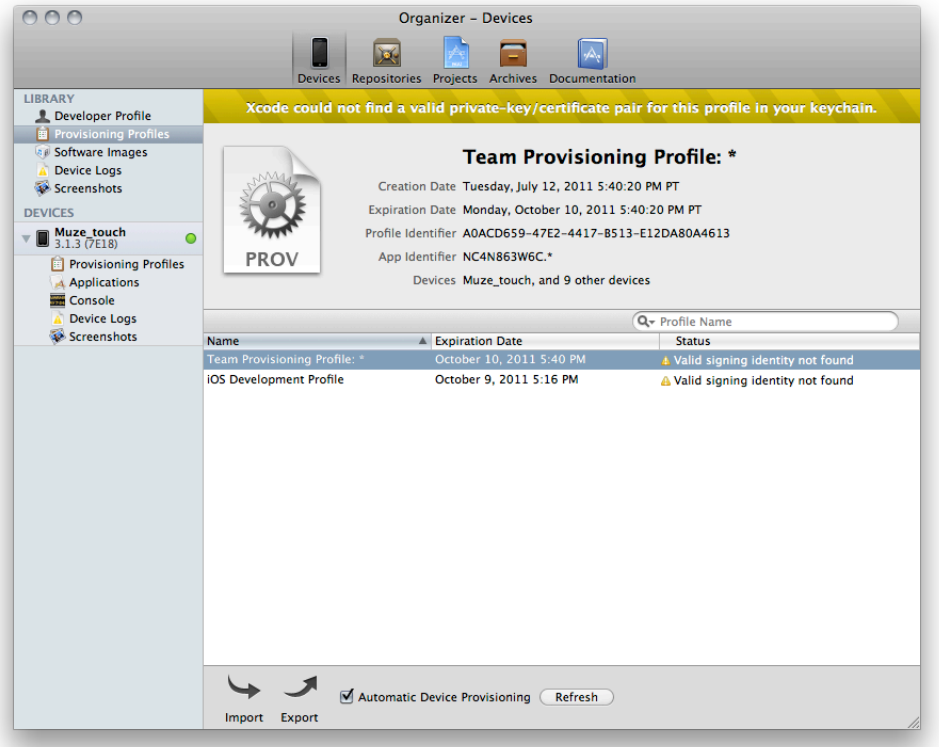

有効なプロビジョニングプロファイルが残っている場合は、チームの署名アセットで、証明書を 確実に無効にしてください。

- **6.** プロビジョニングプロファイルを、デバイスオーガナイザおよび開発デバイスから、次の手順で 削除します。
	- **a.** デバイスオーガナイザの「Library」セクションで、「Provisioning Profiles」を選択してくださ い。
	- **b.** プロビジョニングプロファイルをすべて選択し、Deleteキーを押してください。
	- **c.** 開発デバイスそれぞれについて、次のように操作します。
		- **a.** デバイスを接続します。
		- **b.** デバイスのグループで「Provisioning Profiles」を選択します。
		- **c.** 無効なプロファイルを選択し、Deleteキーを押してください。
- **7.** 新しい証明書を、次の手順で生成します。
	- **a.** デバイスオーガナイザの「Library」セクションで、「Provisioning Profiles」を選択してくださ い。
	- **b.** 「Refresh」をクリックしてください。

Xcodeが開発者証明書要求を作成します。これに基づき、開発者証明書を要求するようXcode に指示してください。

チームのエージェントであれば、配布用証明書要求も作成されます。これに基づき、配布用 証明書を要求するようXcodeに指示してください。

しばらくすると、チームプロビジョニングプロファイルがリストに現れます。

**8.** チームの署名アセットで、新しい証明書に、適切なプロビジョニングプロファイルを対応づけて ください。

チームの管理者やエージェントであれば、各プロビジョニングプロファイルに、自分の証明書を 追加します。そうでなければ、管理者またはエージェントに、追加するよう依頼してください。

- **9.** 新しいプロビジョニングプロファイルを、デバイスオーガナイザおよびデバイスに、次の手順で インストールします。
	- **a.** デバイスオーガナイザの「Library」セクションで、「Provisioning Profiles」を選択してくださ い。
	- **b.** 「Refresh」をクリックしてください。 開発者証明書に対応するプロビジョニングプロファイルが、リストに表示されます。

**Important** チームのエージェントであれば、XcodeはDistributionプロファイルをダウンロー ドしないことに注意してください。アプリケーションを配布する際は、別途ダウンロード する必要があります。詳細については、[「アプリケーションの配布」](#page-44-0) (45 ページ)を参 照してください。

# iOS開発に関するFAQ

以下は、iOSの開発についてデベロッパから寄せられるよくある質問です。

- デバイス上でアプリケーションを実行するには? [「実行デスティネーションの指定」](#page-30-0) (31 ページ)を参照してください。
- Core Locationフレームワークをプロジェクトに追加するには? プロジェクトエディタで、Core Locationフレームワークにリンクします。
- iOSシミュレータアプリケーションは、ネットワークホームディレクトリで動作しますか。 いいえ。
- Objective-C言語のプロパティを利用できるようにするには、インスタンス変数またはアクセサメ ソッドで支える必要がありますか。 はい。
- スタティックライブラリは、iOSアプリケーションで使用する前にコード署名する必要があります か。

いいえ。

● なぜアプリケーションでPNGファイルの処理に問題が発生するのですか。

PNGファイルを使おうとしているコードがPNGの圧縮ファイルを理解できていない可能性があり ます。

「Compress PNG Files」ビルド設定をオフにしてください。

- WindowsでiOSアプリケーションを開発できますか。 いいえ。iOSアプリケーションを開発できるのは、Mac OS Xのみです。
- スタティックライブラリのすべてのObjective-Cクラスをどのようにリンクすれは良いですか。 「ほかのリンカフラグ(Other Linker Flags)」ビルド設定を-ObjCに設定します。このようにしても すべてのクラスをリンクしない場合は、-all\_loadに設定します。
- 廃止されたAPIはいつ置き換えるべきですか。 アプリケーションを実行させるiOSバージョンを検討し、できる限り迅速にアップデートします。 詳細については、『*SDK Compatibility Guide*』を参照してください。
- iOSシミュレータでコンピュータのカメラを使用できますか。 いいえ。

● iOSの開発に必要な最低限のハードウェア要件は何ですか。 Intelプロセッサを搭載したMacです。

# <span id="page-64-0"></span>スタティックライブラリを開発してアプリケー ションに組み込む手順

アプリケーションに組み込むスタティックライブラリを開発する必要があり、製品ごとに独立したプ ロジェクトを用意しなければならない場合は、スタティックライブラリとアプリケーションのプロ ジェクトを包括的に扱える、ワークスペースを利用するとよいでしょう。この場合、ワークスペース におけるプロジェクトの設定は、次のようにしてください。

このドキュメントの対象以下の内容は、Xcode 4.0.2およびiOS SDK 4.3を対象としています。

- **1.** スタティックライブラリのビルド対象について:
	- エクスポートするヘッダは、「Copy Headers」ビルドフェーズの「Project」グループに置き ます。
	- 「Skip Install」ビルド設定を「Yes」とします。
- **2.** アプリケーションのビルド対象について:
	- 「User Header Search Paths」ビルド設定として、スタティックライブラリのヘッダファイルを 置いたディレクトリの絶対パスを指定します。

**Important** スタティックライブラリのプロジェクトディレクトリを、同じファイルシステ ム上の別の場所に移動する場合は、「User Header Search Paths」ビルド設定の値も、ヘッ ダファイルの新しい位置に合わせて修正する必要があります。

- 「Always Search User Paths」ビルド設定を「Yes」とします。
- 「Skip Install」ビルド設定を「No」とします。

**3.** アプリケーションをビルドするスキームで、スタティックライブラリも併せてビルドし、アーカ イブするようになっていることを確認してください。

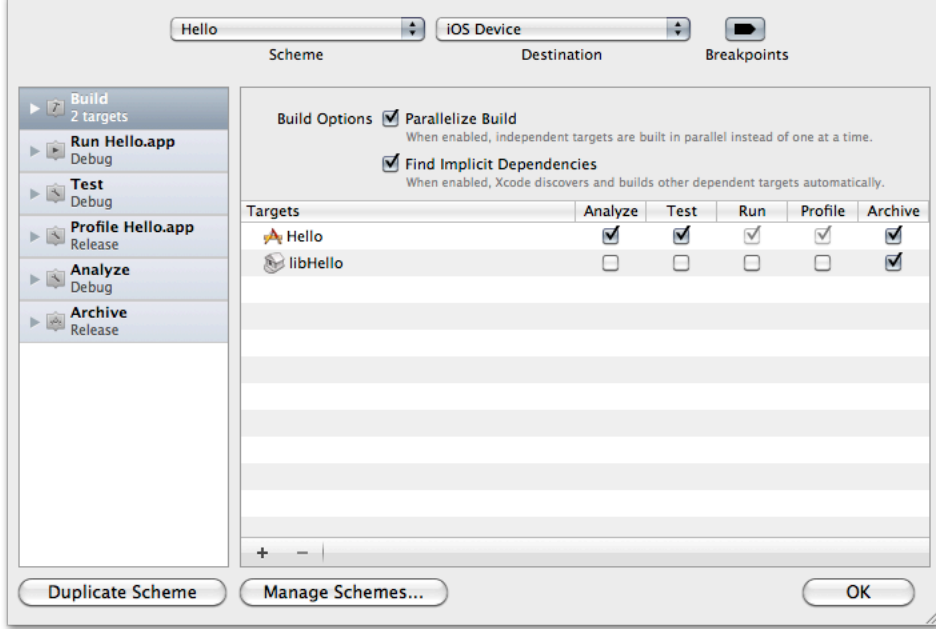

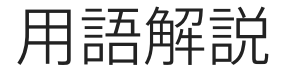

アプリケーション**ID (Application ID)** 1つのベン ダのiOSアプリケーションまたはiOSアプリケー ションセットを識別する文字列。これは、バン ドル識別子に類似しています。アプリケーショ ンIDは、たとえば

「GFWOTNXFIY.com.mycompany.MyApp」、

「GFWOTNXFIY.com.mycompany.\*」のような形 をしています。

ベース**SDK (Base SDK)** プロジェクトのターゲッ トをビルドするときに使用するデフォルトのSDK を指定するプロジェクト設定。個々のターゲッ トでは、これと異なる設定ができます。

ビルド構成**(build configuration)** プロダクトを ビルドするプロジェクトごとに、名前をつけた 一連のビルド設定をまとめたもの。デバッグ 用、リリース用など、目的に応じて使い分けま す。

**CSR**(証明書署名要求:**Certificate Signing Request**) 開発用証明書を生成するために使わ れる個人情報を含むファイル。

コード補完**(code completion)** 識別子やキーワー ドが入力されるたびに、考えられる完成形を自 動的に提案するショートカット機能。提案は、 入力されたテキストとその周辺の文脈に基づい て行われます。

開発者証明書(**Developer Certificate**) iOSアプ リケーションデベロッパを識別するファイル。 Xcodeは、開発者証明書を使用して、アプリケー ションバイナリに署名します。

**開発チーム (development team)** 法的主体 (個 人、会社、組織)、個人(チームのアプリケー ションの開発や配布に関与する人)が連携し、 オンライン開発リソース(iOS/Macプロビジョニ ングポータル)を利用することにより、チーム の人員が開発デバイス上でアプリケーションを ビルド、実行し、顧客に配布するためのしく み。

デバイスタイプ(**Device Type**) iOSが稼働でき るデバイスのタイプ。iPhone (iPod touchを含 む)とiPadの2種類があります。

**Entitlement** アプリケーションが、保護された iOS機能などにアクセスできるようにするプロパ ティ。

**GPS eXhange Format**(**GPX**) 単一または一連 のロケーション(中間地点)を表すためのファ イル形式。

**instrument** Instrumentsアプリケーションを使 用して開発されたデータ収集エージェント。 Instrumentsは、1つのアプリケーションまたはシ ステム全体に関するパフォーマンス情報を収集 します。

**Instruments**アプリケーション**(Instruments application)** アプリケーションのパフォーマン スデータを収集したり発掘したりする、グラ フィック表示のパフォーマンス分析ツール。

**iOS Dev Center** iOSアプリケーションの開発に 必要なすべてのリソースを提供するAppleのデベ ロッパセンター。アクセスするには、登録アッ プルデベロッパになる必要があります。

**iOS**デベロッパプログラム**(iOS Developer Program)** iOSアプリケーションの開発、iOSベー スのデバイス上でのテスト、ユーザへの配布を 可能にするプログラム。

**iOS**プロビジョニングポータル**(iOS Provisioning Portal)** iOSアプリケーションをテストするため のデバイスを構成できるようにする、iOS Dev Centerのアクセス制限領域。

**iOS**シミュレータアプリケーション**(iOSSimulator application)** 開発の初期段階でiOSアプリケー ションをテストするため、iOSベースのデバイス の動作をシミュレートする、Xcodeに付属のア プリケーション。詳細については、『シミュ レータ』を参照してください。

#### プロビジョニングプロファイル**(Provisioning**

**Profile)** 開発中のアプリケーションをiOSベース のデバイスにインストールできるようにする ファイル。このファイルには、1つ以上の開発 用証明書、1つのアプリケーションID、および1 つ以上のデバイスIDが含まれています。

#### シミュレーション環境(**simulation**

**environment**) iOSシミュレータアプリケーショ ンが、iOSリリースの動作をシミュレートするた めに用いる、表面には現れない環境。シミュ レーション環境ごとに独自のシステムファイル があり、アプリケーションをインストールでき ます。iOSシミュレータは、iOSのバージョンご とにシミュレーション環境を提供します。

スキーム(**scheme**) 製品を実行し、テスト し、分析し、アーカイブする手順をまとめたも  $\mathcal{D}_\circ$ 

シミュレータ(**simulator**) あるiOSリリースが 稼働するiOSデバイスをシミュレートするソフト ウェア。iOSシミュレータアプリケーションのシ ミュレーション環境で動作します。『**iOS**シミュ レータアプリケーション』、『シミュレーショ ン環境」も参照してください。

スタティックライブラリ(**static library**) アプ リケーションのバイナリファイルに、リンク時 に組み込まれるオブジェクトコード。

テストケース**(test case)** テスト対象コードを実 行してそれが期待通りに動作することを確認す るためのコード。テストケースはテストケース メソッドで実装されます。

テストケースメソッド**(test-case method)** test...という名前の単体テストクラスのイン スタンス。テストにAPIを呼び出し、期待する結 果が得られるかレポートします。

ユーザテスト用プロビジョニングプロファイル (**user testing provisioning profile**) 開発チー ムに属していないユーザに発行されるプロビ ジョニングプロファイル。これを利用すると、 チームがまだApp Storeに公開していないアプリ ケーションのインストールとテストができま す。暫定プロビジョニングプロファイルとも呼 ばれます。

テストスイート**(test suite)** テストケースセッ ト。テストケース**(test case)**も参照。

**Xcode** Cocoaアプリケーション(Mac OS X用) およびCocoa Touchアプリケーション (iOS用) の開発に使われる一連のツールとリソース。

#### **Xcode**アプリケーション**(Xcode application)**

Xcode統合開発環境(IDE)のメインアプリケーショ ン。Xcode IDEに含まれるほかのアプリケーショ ンを管理し、ソフトウェア製品の開発に使われ るメインのユーザインターフェイスを提供しま す。

# 書類の改訂履歴

この表は「*iOS*ツール ワークフローガイド」の改訂履歴です。

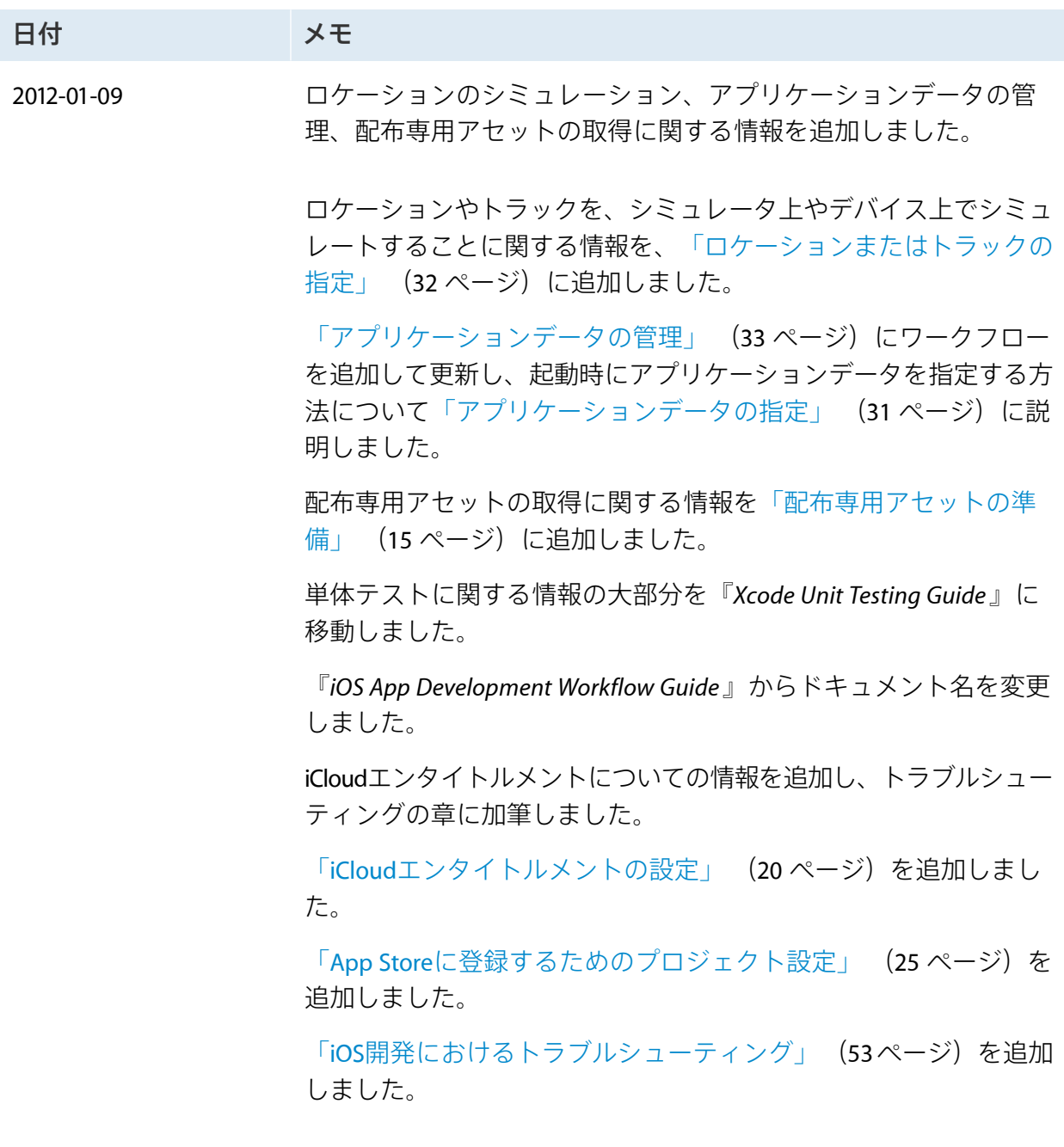

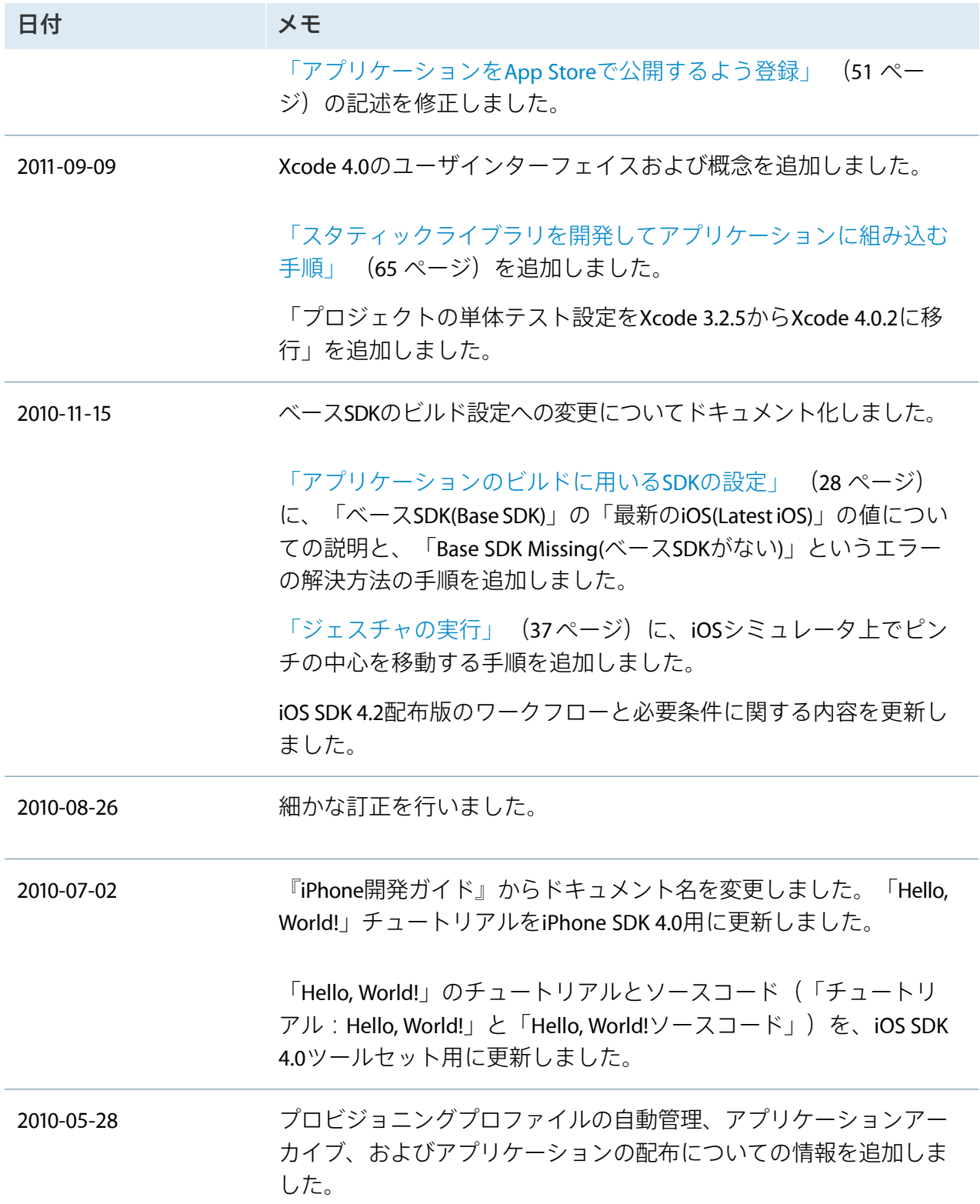

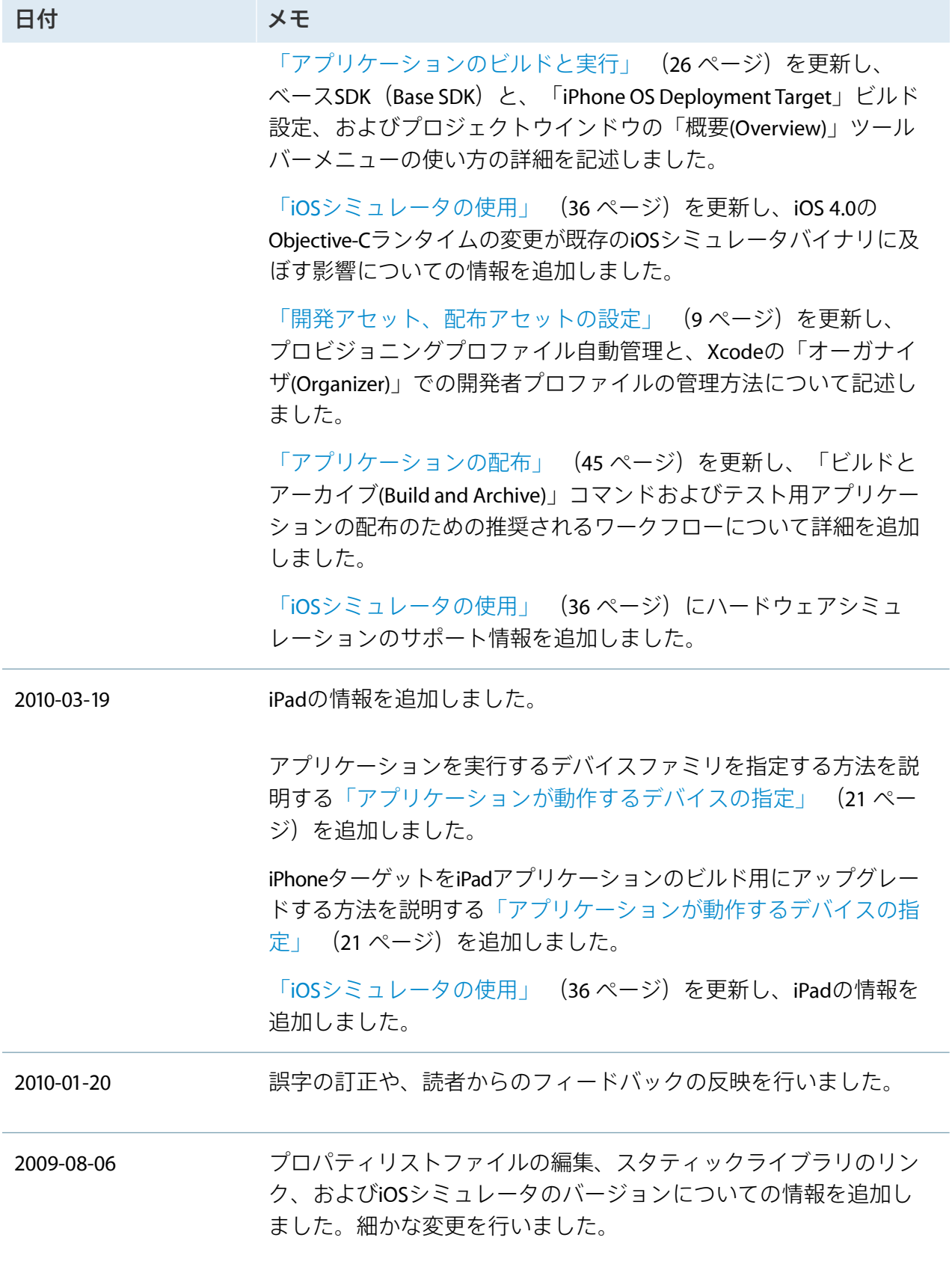

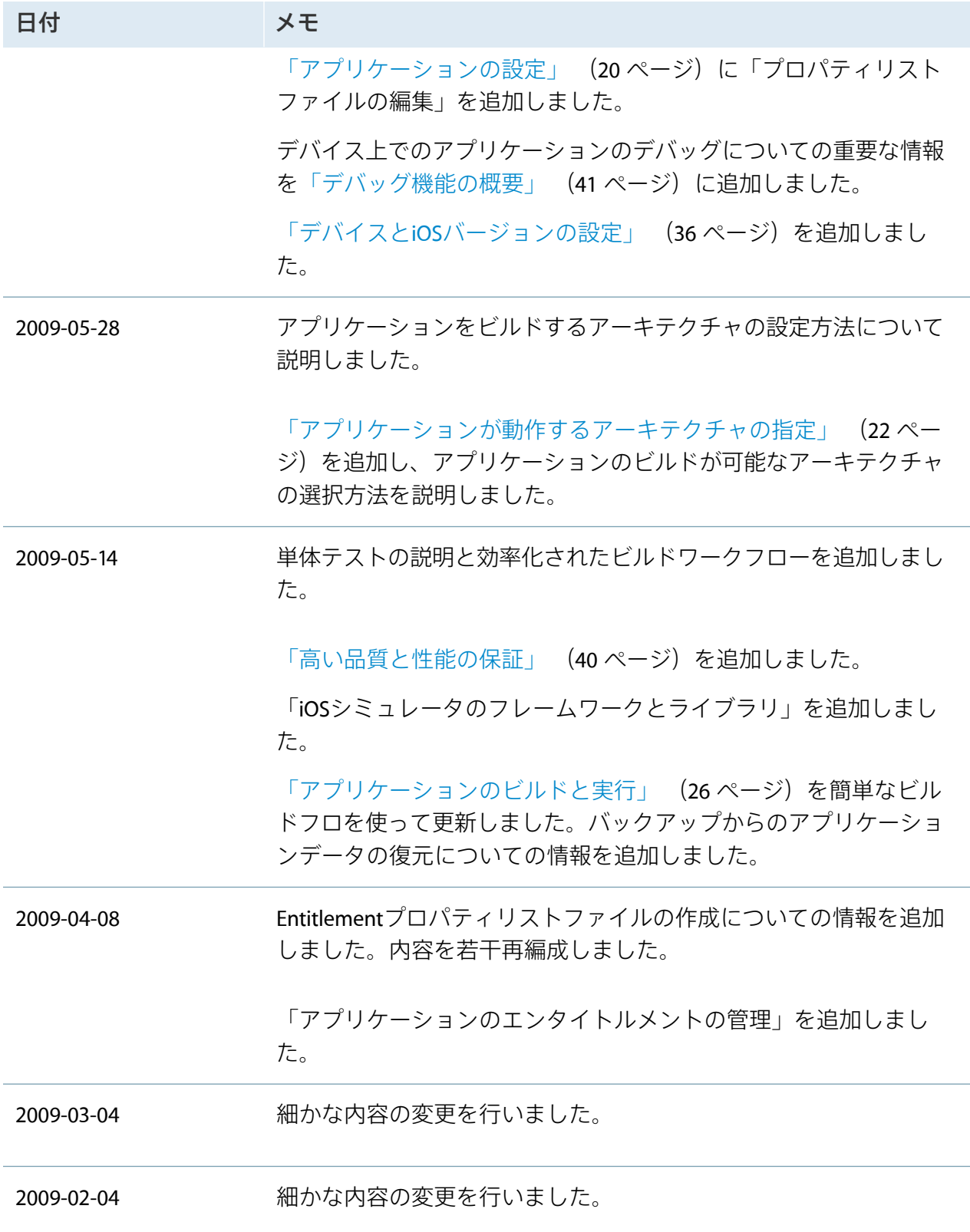
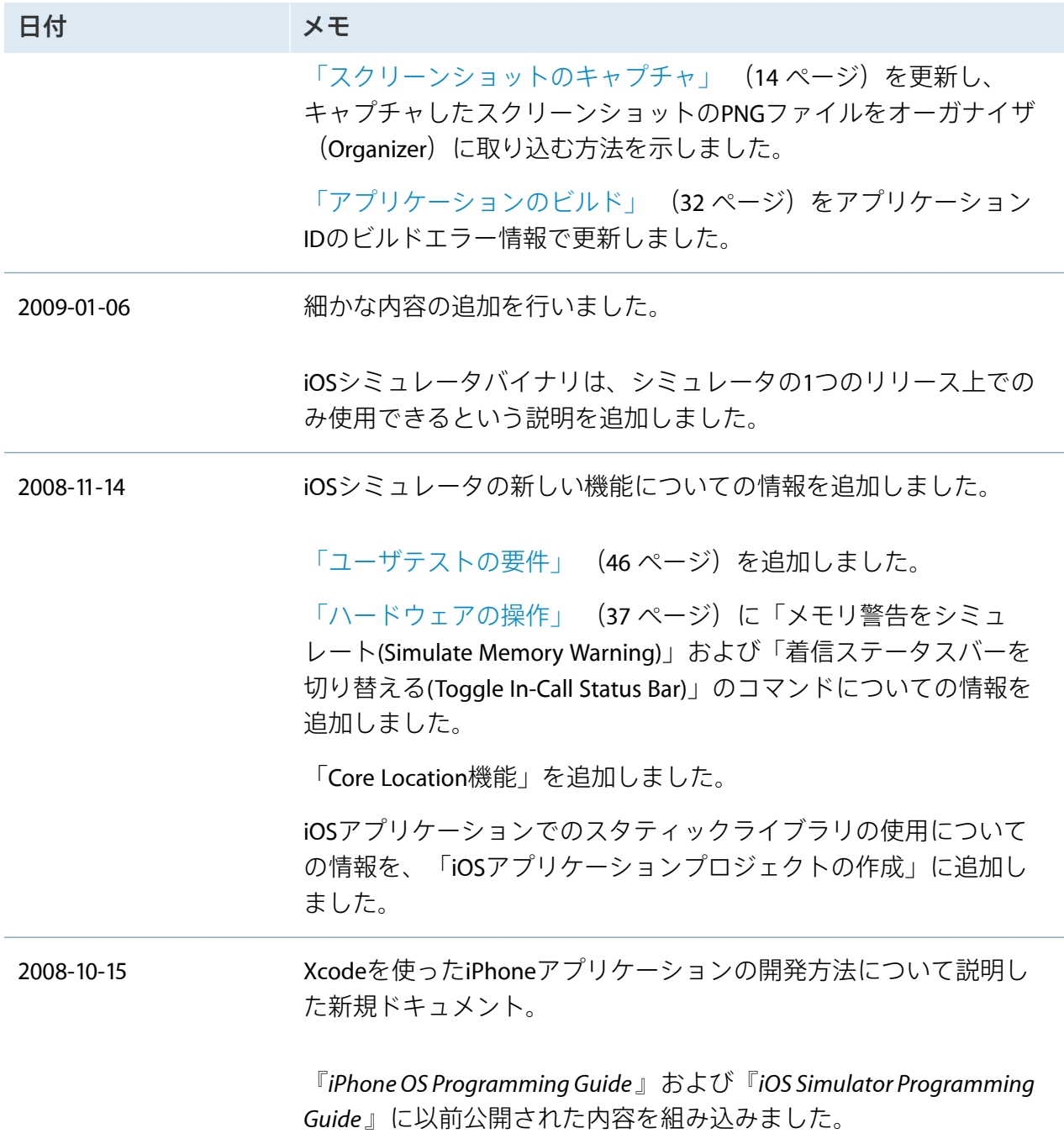

Apple Inc. © 2012 Apple Inc. All rights reserved.

本書の一部あるいは全部を Apple Inc. から書 面による事前の許諾を得ることなく複写複製 (コピー)することを禁じます。また、製品 に付属のソフトウェアは同梱のソフトウェア 使用許諾契約書に記載の条件のもとでお使い ください。書類を個人で使用する場合に限り 1 台のコンピュータに保管すること、またそ の書類にアップルの著作権表示が含まれる限 り、個人的な利用を目的に書類を複製するこ とを認めます。

Apple ロゴは、米国その他の国で登録された Apple Inc. の商標です。

キーボードから入力可能なAppleロゴについ ても、これを Apple Inc. からの書面による事 前の許諾なしに商業的な目的で使用すると、 連邦および州の商標法および不正競争防止法 違反となる場合があります。

本書に記載されているテクノロジーに関して は、明示または黙示を問わず、使用を許諾し ません。本書に記載されているテクノロジー に関するすべての知的財産権は、Apple Inc. が保有しています。本書は、Appleブランド のコンピュータ用のアプリケーション開発に 使用を限定します。

本書には正確な情報を記載するように努めま した。ただし、誤植や制作上の誤記がないこ とを保証するものではありません。

Apple Inc. 1 Infinite Loop Cupertino, CA 95014 U.S.A.

アップルジャパン株式会社 〒163-1450 東京都新宿区西新宿 3 丁目20 番2 号 東京オペラシティタワー http://www.apple.com/jp/

App Store is a service mark of Apple Inc.

iCloud is a registered service mark of Apple Inc.

Apple, the Apple logo, Cocoa, Cocoa Touch, FaceTime, Finder, Instruments, iPhone, iPhoto, iPod, iPod touch, iTunes, Keychain, Mac, Mac OS, Objective-C, Shake, Spotlight, and Xcode are trademarks of Apple Inc., registered in the United States and other countries.

iPad and Retina are trademarks of Apple Inc.

IOS is a trademark or registered trademark of Cisco in the U.S. and other countries and is used under license.

Intel and Intel Core are registered trademarks of Intel Corporation or its subsidiaries in the United States and other countries.

OpenGL is a registered trademark of Silicon Graphics, Inc.

**Apple Inc.** は本書の内容を確認しておりますが、本 書に関して、明示的であるか黙示的であるかを問わ ず、その品質、正確さ、市場性、または特定の目的 に対する適合性に関して何らかの保証または表明を 行うものではありません。その結果、本書は「現状 有姿のまま」提供され、本書の品質または正確さに 関連して発生するすべての損害は、購入者であるお 客様が負うものとします。

いかなる場合も、**Apple Inc.** は、本書の内容に含ま れる瑕疵または不正確さによって生じる直接的、間<br>接的、特殊的、偶発的、または結果的損害に対する<br>賠償請求には一切応じません。そのような損害の可<br>能性があらかじめ指摘されている場合においても同<br>様です。

上記の損害に対する保証および救済は、口頭や書面<br>によるか、または明示的や黙示的であるかを問わ<br>ず、ゆーのものであり、その他一切の保証にかわる<br>ましいと思いたは、この保証に何らかで、または従<br>業員には、この保証に関する規定に何らかでいませ<br>拡張、または追加を加える権限は与えられていませ ん。

一部の国や地域では、黙示あるいは偶発的または結 果的損害に対する賠償の免責または制限が認められ<br>ていないため、上記の制限や免責がお客様に適用さ<br>れない場合があります。<br>この権利を与え、地域によってはその他の権利が<br>お客様に与えられる場合もあります。